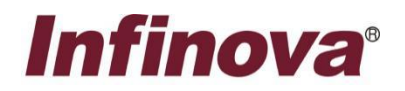

# 摄像机智能功能使用说明

(适用于摄像机产品)

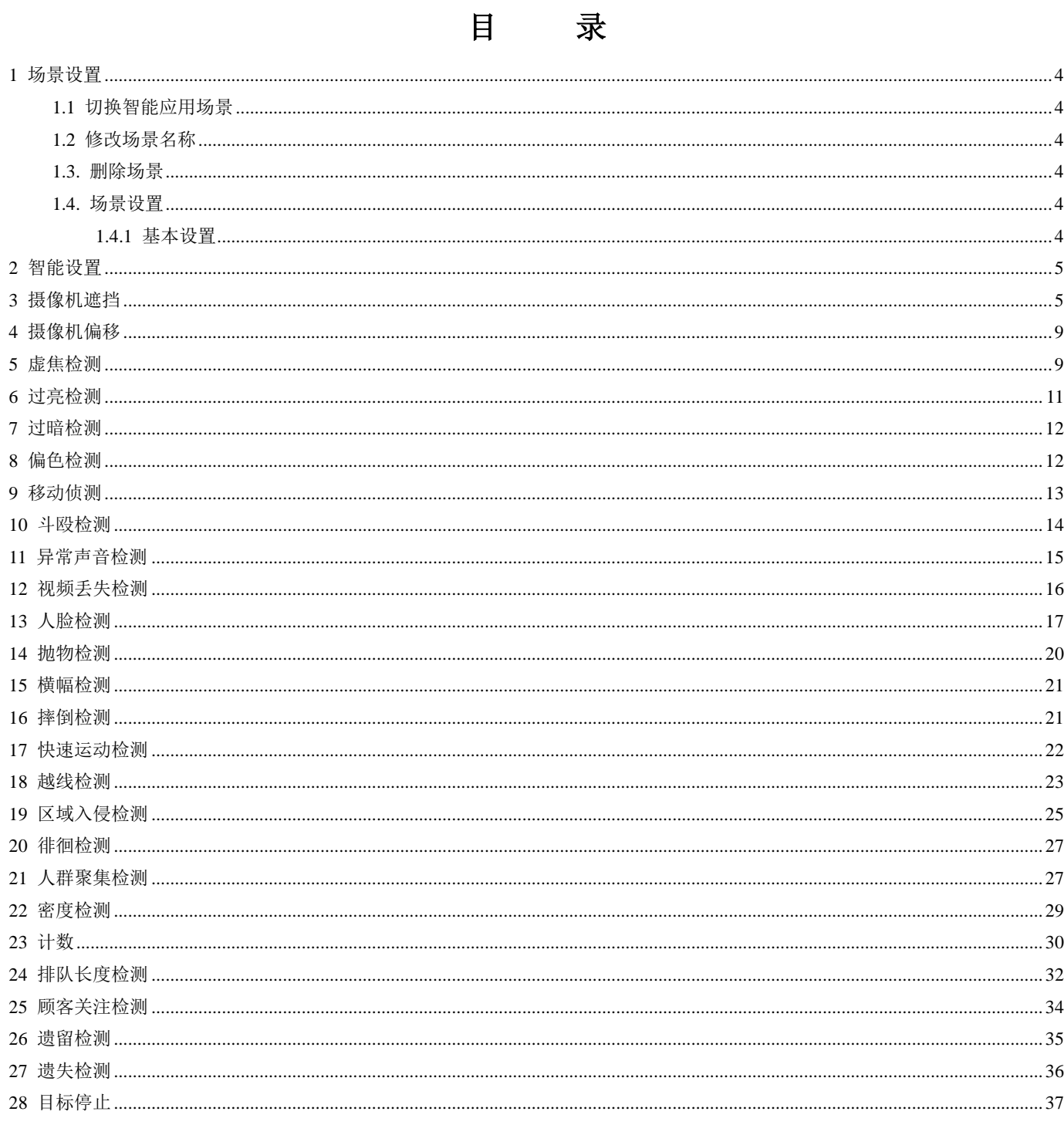

# 摄像机智能功能说明

摄像机通用智能主要有:遗留检测、移动侦测、摄像机遮挡、摄像机偏移、虚焦检测、过亮检测、过暗检测、偏色检测、异常 声音检测。特殊场景下的智能功能有:混行检测、横幅检测、抛物检测等。

同时支持人脸检测功能,支持对人脸进行检测和抓拍;支持人脸抓拍图片优选、去重,可选人脸小图、全景大图上传平台进行 二次分析及检索;支持人脸曝光。

通过合理安装和场景标定设置,能够提高智能功能的检测精度,降低误报率。

说明:通用智能对安装无特殊要求。

在智能摄像机的页面中,可选择合适的智能事件,设置智能参数、联动方式、布防时间。

单击设置页面左侧导航条【智能】按钮,进入智能功能设置页面。

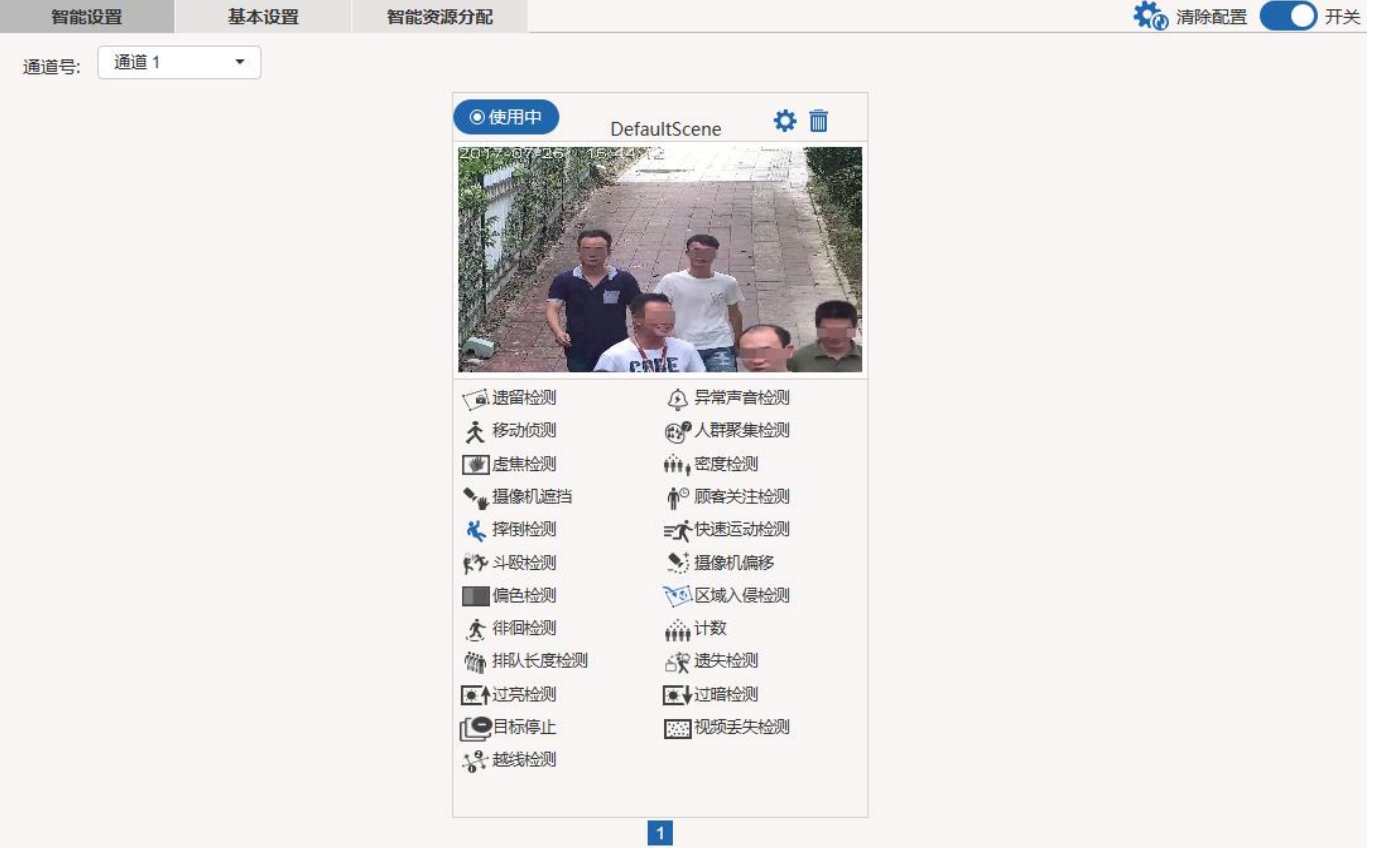

智能设置

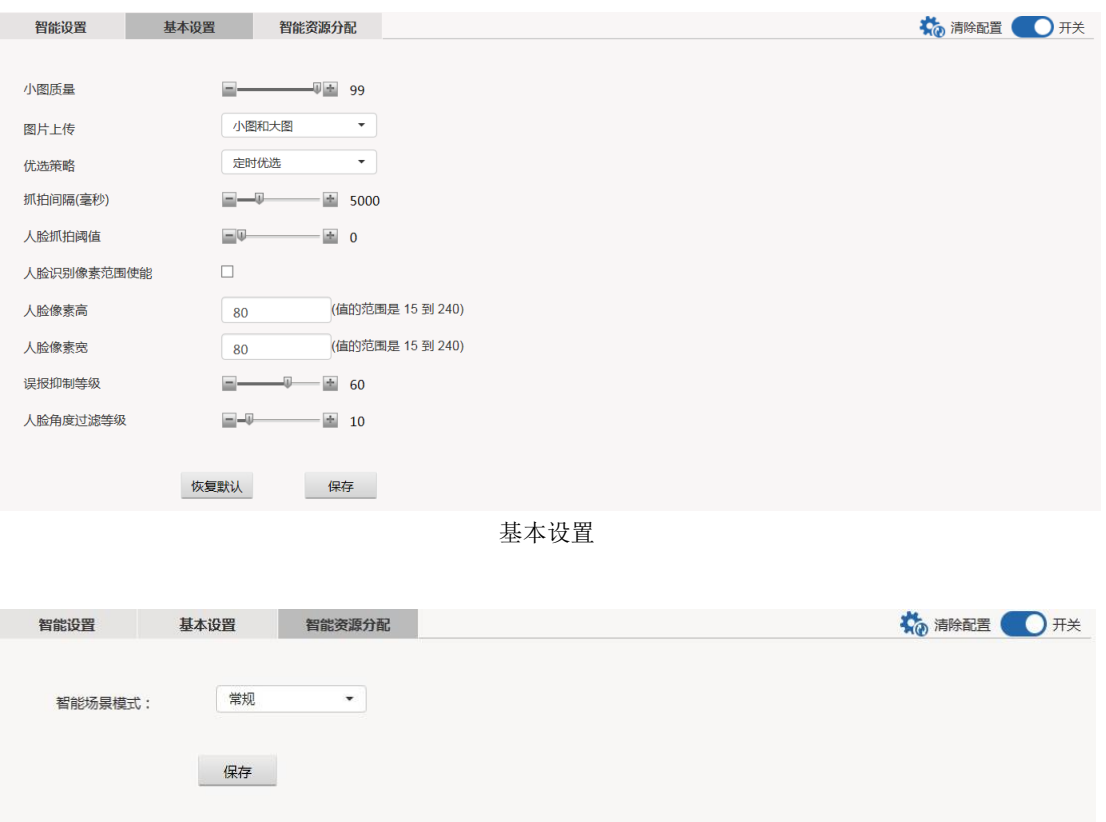

智能资源分配

智能设置首页面显示了当前场景默认名称和智能功能列表(智能功能图标为蓝色表示已应用,灰色表示未应用)。 基本设置页面用于设置人脸检测的相关参数,具体请参考人脸检测高级参数所述。

智能资源分配页面可选择智能场景模式,目前支持常规和人脸场景。

在实时浏览页面,右键单击视频画面,在弹出的菜单中,可以选择打开某个智能功能的元数据信息(已在当前场景应用并开启 了该智能功能)。

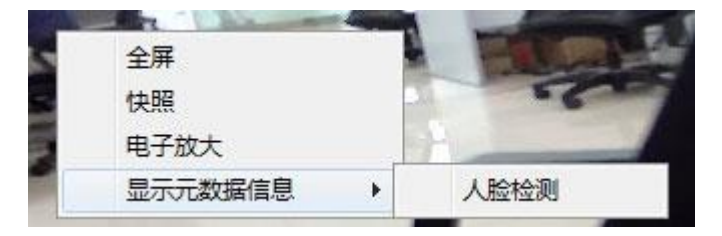

显示元数据信息

如何设置场景、在场景中应用或者取消智能功能、如何进行场景标定,请参考1场景设置所述。 点击已应用智能功能,可进入智能功能设置页面。具体设置方法请参考3~19所述。

点击 \*\* 病 清除配置按钮清除用户配置的智能参数,恢复智能配置到出厂默认参数。

点击 $\bigcirc$ 开关开启或关闭智能功能。

下表为文中常用按钮图标的注释:

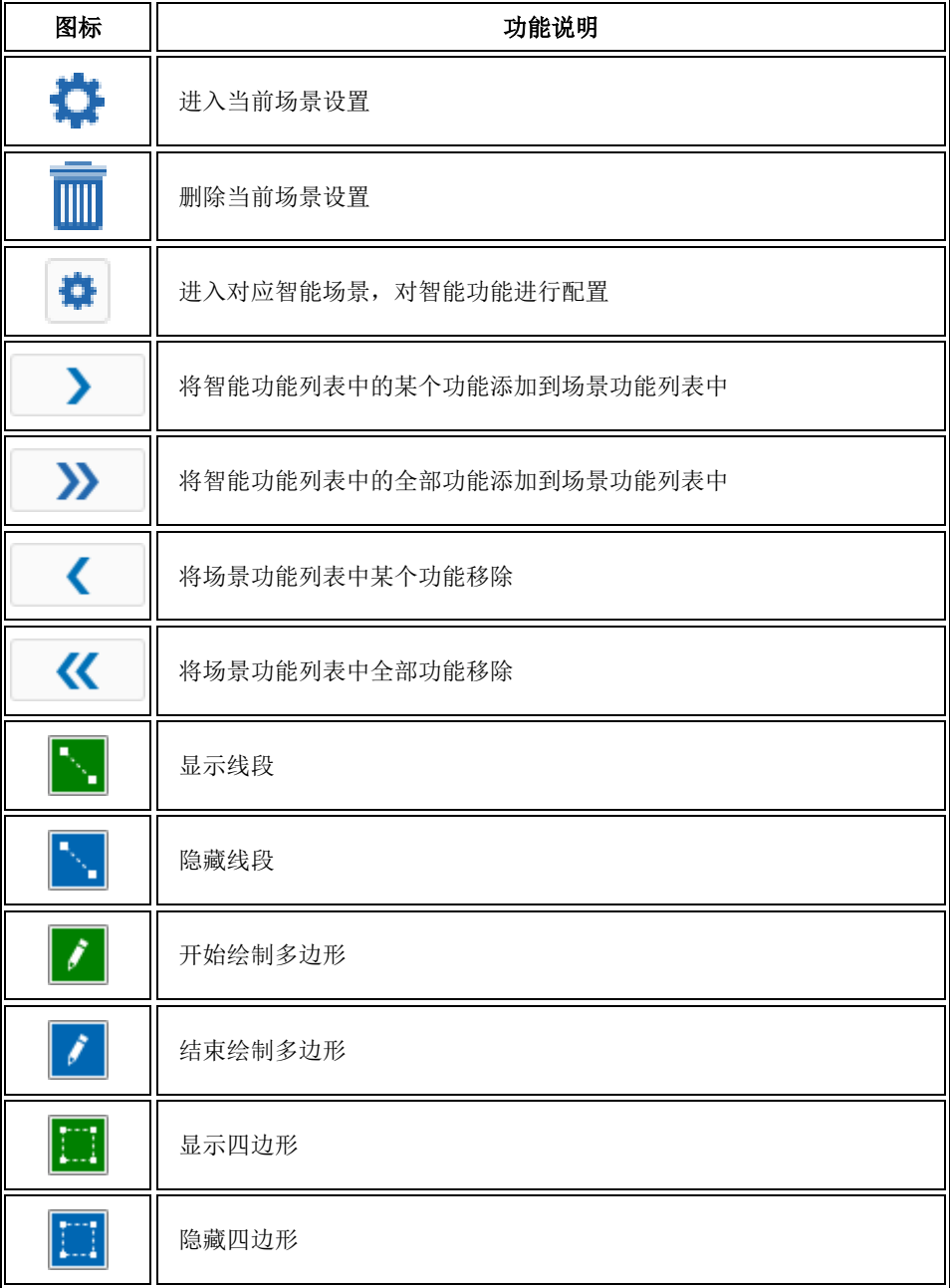

# <span id="page-5-0"></span>**1** 场景设置

### <span id="page-5-1"></span>**1.1** 切换智能应用场景

设备支持 2 组智能应用场景。可选人脸和常规。在不同的应用场景下,可配置不同的智能功能组合。

### <span id="page-5-2"></span>**1.2** 修改场景名称

双击智能场景名称可以对名称进行修改。

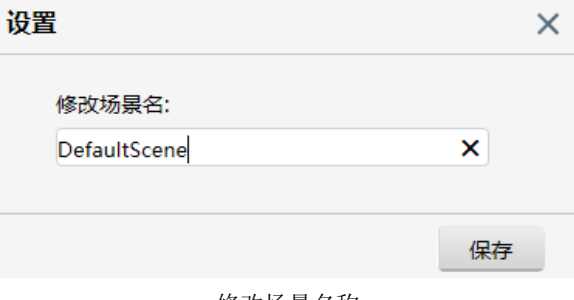

### 修改场景名称

### <span id="page-5-3"></span>**1.3.** 删除场景

点击场景名称右边的 **|||||** 按钮可删除当前场景。

注意:半球和摄像机仅支持一个场景,不建议进行此操作。

### <span id="page-5-4"></span>**1.4.** 场景设置

点击场景名称右边的 第按钮或者点击视频画面可进入当前场景设置。

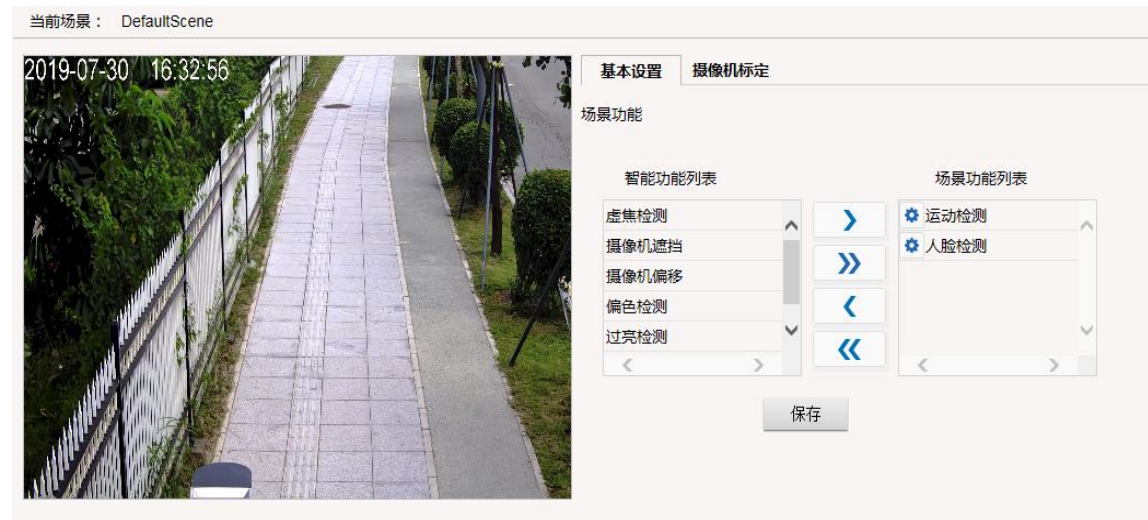

场景设置包含以下几个方面的内容:基本设置、标定。

### <span id="page-5-5"></span>**1.4.1** 基本设置

基本设置页面中可增删在该场景中应用的智能功能。

通过 > 或者 > 将智能功能列表中的某个功能或全部功能添加到场景功能列表中。通过 < 或者 < 将场景功能列表中

某个功能或全部功能移除。

点击场景功能列表中智能功能前的 按钮,可对智能功能进行配置。设置方法请参考具体章节所述。 单击<sup>保存</sup>保存设置。

# <span id="page-6-0"></span>**2** 智能设置

在场景设置中,点击场景功能列表智能功能前的 按钮,或者在智能设置首页面点击已应用智能功能,可进入智能功能设置页

面。

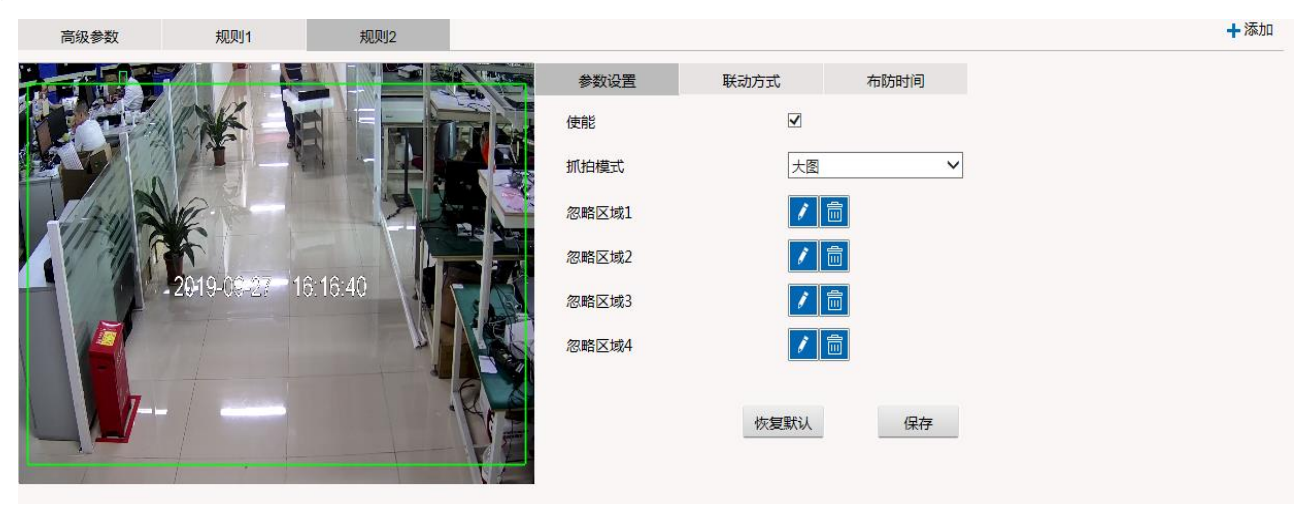

智能功能设置

点击智能功能页签左右两侧的<>>按钮,可显示更多的智能功能。 点击 一返回到智能功能首页面。 点击智能功能页签,可进入具体的设置页面。下文分小节详细说明。

# <span id="page-6-1"></span>**3** 摄像机遮挡

当视频画面被遮挡时,提示相应的报警。

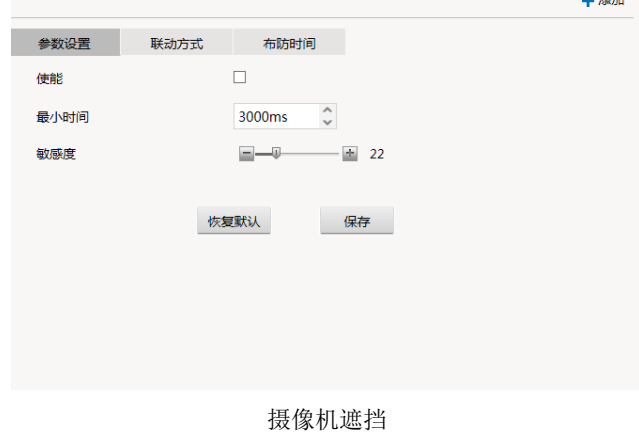

注意: 该功能只能创建一个规则。

在该设置页面,可进行参数设置、联动方式设置、布防时间设置。

### **(1).** 参数设置

- a) 勾选使能复选框,激活该功能。
- b) 最小时间:表示触发报警的最短遮挡持续时间。当遮挡时长超过此时间时,会触发报警。
- c) 遮挡敏感度:敏感度越高越容易触发报警,用于调节遮挡检测的检测率。
- d) 单击 保存 保存设置。

### **(2).** 设置遮挡检测的联动方式

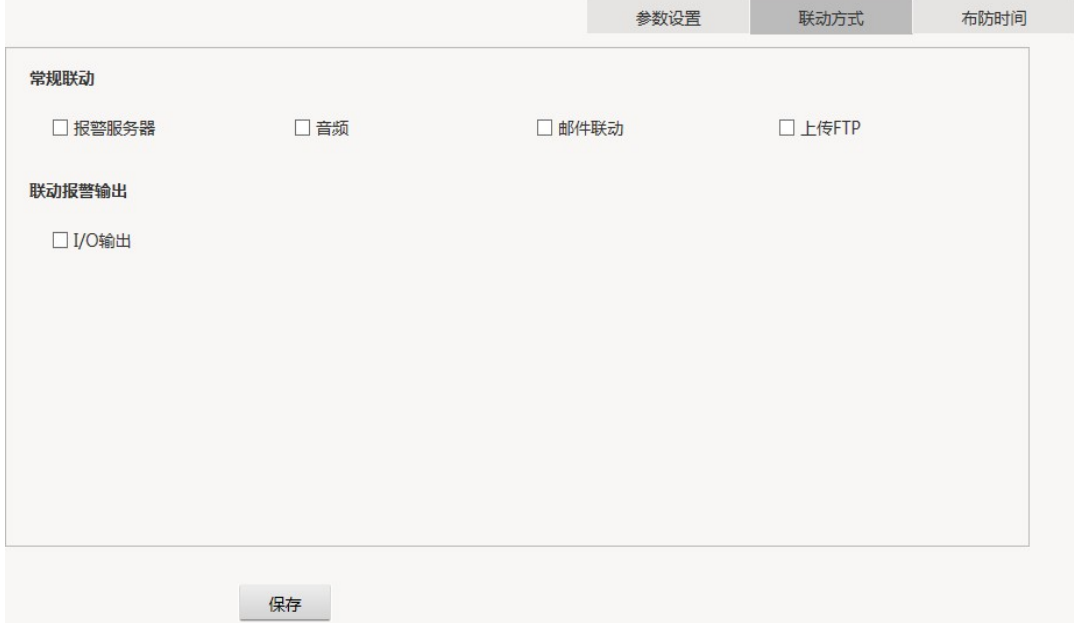

联动方式

联动方式:可选报警服务器、音频、邮件联动、上传 FTP、I/O 输出。

勾选复选框,激活该报警联动。

报警服务器:向报警服务器发送报警信息。报警服务器 IP 地址在网络管理页面设置。

音频: 发出音频警告。

邮件联动:发送邮件至指定邮箱。邮件服务器信息在网络管理页面设置。

上传 FTP:上传图片至 FTP 服务器。FTP 服务器信息在网络管理页面设置。

I/O 输出:联动摄像机的 I/O 输出。

单击 保存设置。

### **(3).** 设置布防时间:即遮挡检测的有效时段

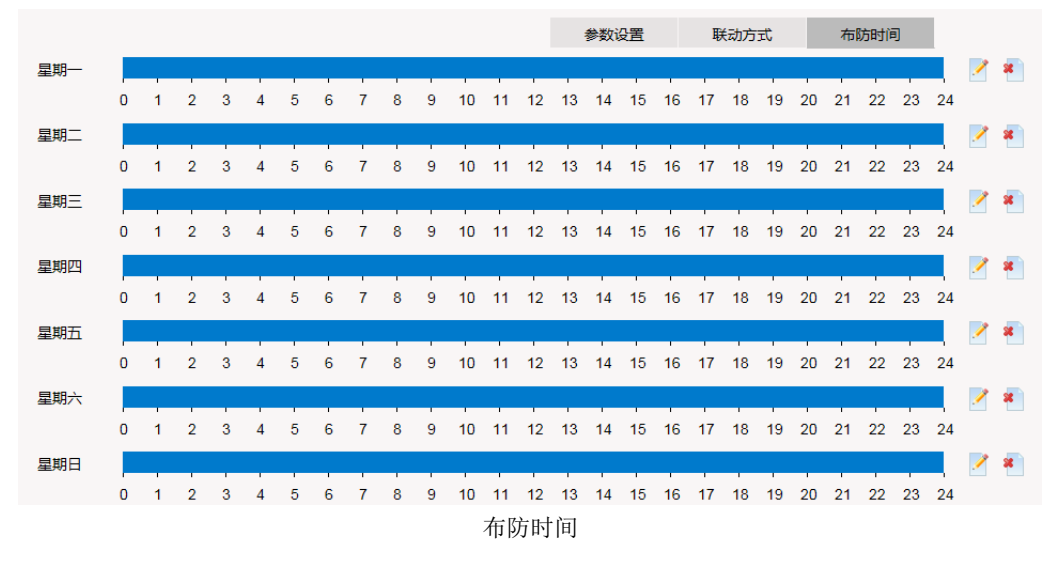

可针对星期中间的某一天来设置有效时段,并将此设置复制应用到另一天或几天。

### 设置有效时段:

有两种方式可以设置有效时段。

方式一:点击时间轴,在弹出的对话框中设置有效时段。

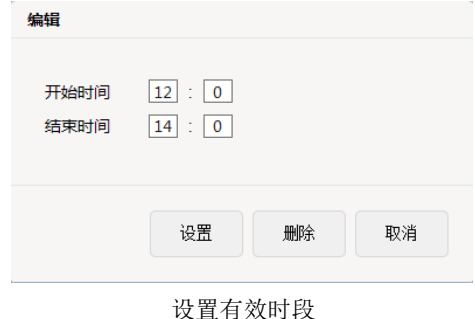

设置好开始时间和结束时间,点击设置按钮,则时间轴上显示为:

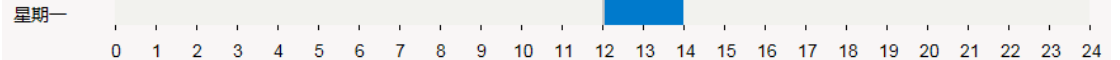

方式二:移动鼠标至时间轴上,时间轴两端出现箭头并显示当前时间段的开始时间和结束时间。

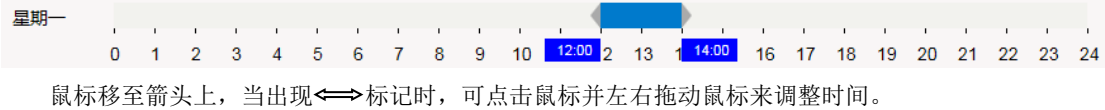

#### 复制设置:

点击时间轴后的编辑按钮 ,弹出如下对话框:

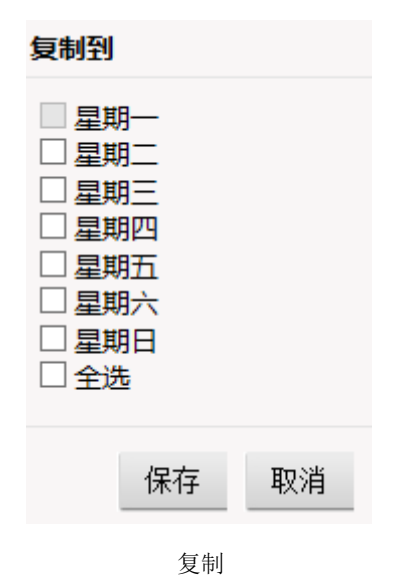

选择某天或某几天或者全选,点击保存。则将该设置应用于选定的星期。

|     |                          |   |                |   |   |   |   |   |   |   |    |    |    |    | 参数设置 |    |    | 联动方式 |    |    |              | 布防时间         |              |    |    |          |              |
|-----|--------------------------|---|----------------|---|---|---|---|---|---|---|----|----|----|----|------|----|----|------|----|----|--------------|--------------|--------------|----|----|----------|--------------|
| 星期一 | $\mathbf{I}$             |   |                |   |   |   |   |   |   |   |    |    |    |    |      |    |    |      |    |    | $\mathbf{I}$ | $\mathbf{r}$ | $\mathbf{L}$ |    |    | <b>I</b> | ×            |
|     | $\mathbf{0}$             | 1 | $\overline{2}$ | 3 | 4 | 5 | 6 |   | 8 | 9 | 10 | 11 | 12 | 13 | 14   | 15 | 16 | 17   | 18 | 19 | 20           | 21           | 22           | 23 | 24 |          |              |
| 星期二 | $\mathbf{0}$             |   | $\overline{2}$ | 3 | 4 | 5 | 6 |   | 8 | 9 | 10 | 11 | 12 | 13 | 14   | 15 | 16 | 17   | 18 | 19 | 20           | 21           | 22           | 23 | 24 | I        | ×            |
| 星期三 |                          |   |                |   |   |   |   |   |   |   |    |    |    |    |      |    |    |      |    |    |              |              |              |    |    |          | $\sqrt{8}$   |
|     | $\mathbf{L}$<br>$\Omega$ | 1 | $\overline{2}$ | 3 | 4 | 5 | 6 | 7 | 8 | 9 | 10 | 11 | 12 | 13 | 14   | 15 | 16 | 17   | 18 | 19 | 20           | 21           | 22           | 23 | 24 |          |              |
| 星期四 |                          |   |                |   |   |   |   |   |   |   |    |    |    |    |      |    |    |      |    |    |              |              |              |    |    |          | $\mathbf{z}$ |
|     | $\mathbf{0}$             |   | $\overline{2}$ | 3 | 4 | 5 | 6 | 7 | 8 | 9 | 10 | 11 | 12 | 13 | 14   | 15 | 16 | 17   | 18 | 19 | 20           | 21           | 22           | 23 | 24 |          |              |
| 星期五 | $\mathbf{I}$             |   |                |   |   |   |   |   |   |   |    |    |    |    |      |    |    |      |    |    |              |              |              |    |    |          | $\sqrt{8}$   |
| 星期六 | $\Omega$                 |   | $\overline{2}$ | 3 | 4 | 5 | 6 |   | 8 | 9 | 10 | 11 | 12 | 13 | 14   | 15 | 16 | 17   | 18 | 19 | 20           | 21           | 22           | 23 | 24 |          | $\sqrt{8}$   |
|     | $\Omega$                 | 1 | $\overline{2}$ | 3 | 4 | 5 | 6 |   | 8 | 9 | 10 | 11 | 12 | 13 | 14   | 15 | 16 | 17   | 18 | 19 | 20           | 21           | 22           | 23 | 24 |          |              |
| 星期日 |                          |   |                |   |   |   |   |   |   |   |    |    |    |    |      |    |    |      |    |    |              |              |              |    |    | Í        | $\mathbf{z}$ |
|     | $\mathbf{0}$             |   | $\overline{2}$ | 3 | Δ | 5 | 6 |   | 8 | 9 | 10 | 11 | 12 | 13 | 14   | 15 | 16 | 17   | 18 | 19 | 20           | 21           | 22           | 23 | 24 |          |              |

单击<sup>保存</sup>保存设置。

# <span id="page-10-0"></span>**4** 摄像机偏移

当摄像机被挪动,导致场景偏移时,触发报警。

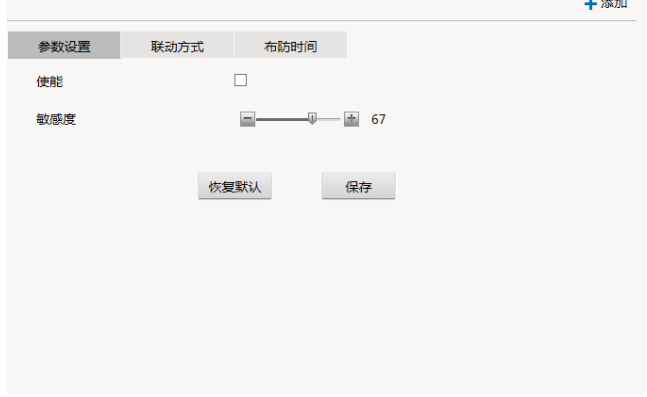

摄像机偏移

注意: 该功能只能创建一个规则。

在该设置页面,可进行参数设置、联动方式设置、布防时间设置。

- **(1).** 参数设置。
	- a) 勾选使能复选框,激活该功能。
	- b) 移动滑动条可设置敏感度。敏感度越高,越容易触发报警。
	- c) 单击 保存 按钮保存设置。

### **(2).** 设置联动方式。具体设置方法可参考**3** 摄像机遮挡所述。

#### **(3).** 布防时间。具体设置方法可参考**3** 摄像机遮挡所述。

说明:在每个面板进行设置以后按保存按钮才能使设置生效。

# <span id="page-10-1"></span>**5** 虚焦检测

虚焦检测:当摄像机显示的图像不清晰时,提示相应的报警。

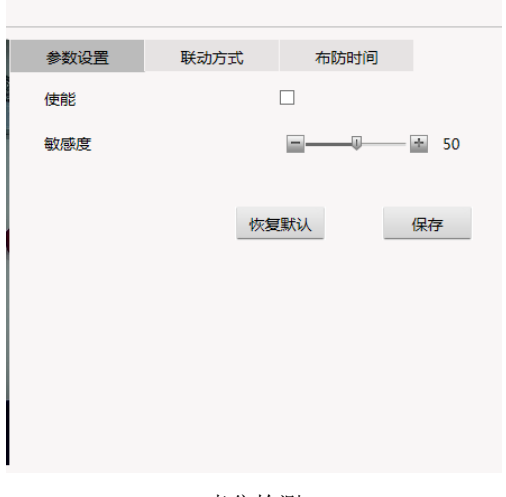

虚焦检测

虚焦检测只支持一个检测规则。

在该设置页面,可进行参数设置、联动方式设置、布防时间设置。

### **(1).** 参数设置

- a) 勾选使能复选框,激活该功能。
- b) 设置敏感度。敏感度越高,越容易触发报警。
- c) 单击 保存 按钮保存设置。

### **(2).** 设置联动方式

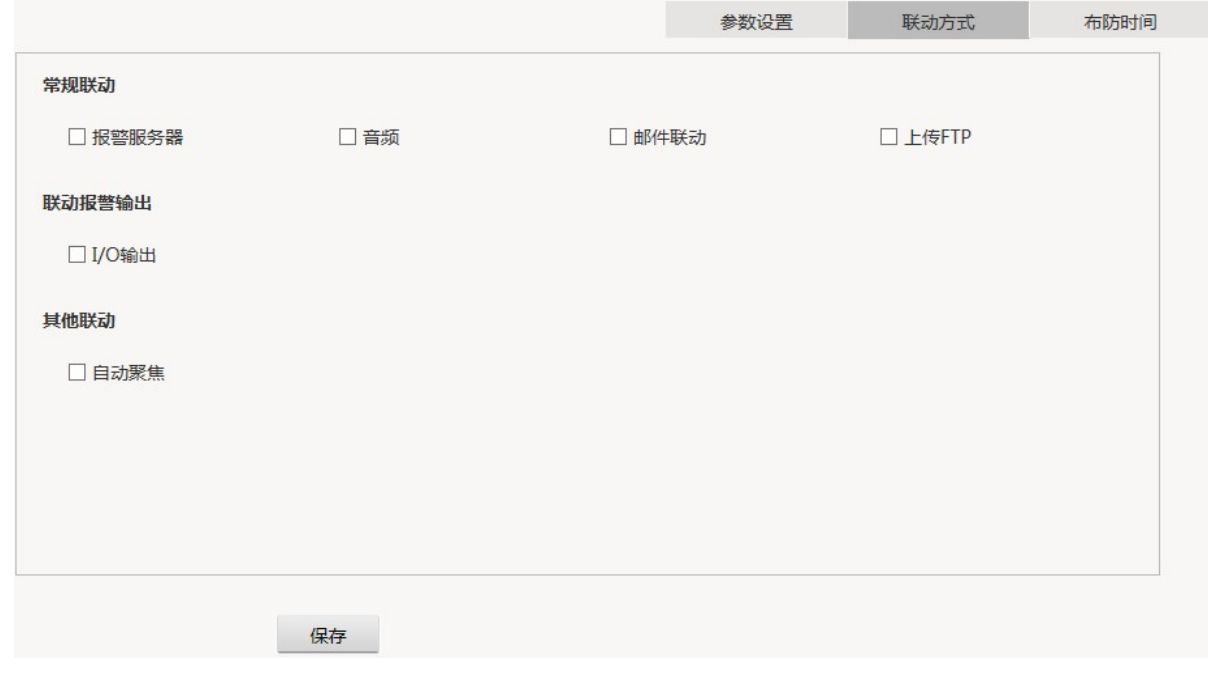

联动方式

联动方式:可选报警服务器、音频、邮件联动、I/O输出、HTTP、自动聚焦。

勾选复选框,激活该报警联动。 单击 保存 按钮保存设置。

### **(3).** 布防时间**,**具体设置方法可参考 **3** 摄像机遮挡所述。

说明:在每个面板进行设置以后按保存按钮才能使设置生效。

# <span id="page-12-0"></span>**6** 过亮检测

当检测到画面过亮时提示相应的报警。

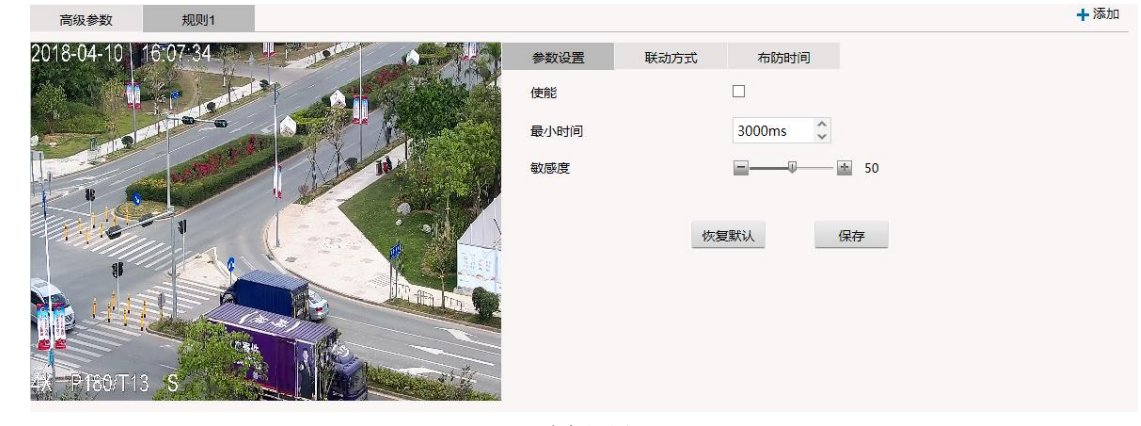

过亮设置

过亮检测只支持一个检测规则。

在该设置页面,可进行参数设置、联动方式设置、布防时间设置和高级参数设置。

- **(1).** 参数设置。
	- a) 勾选使能复选框,激活该功能。
	- b) 设置最小时间。即检测到画面过亮后多长时间报警。
	- c) 设置敏感度。敏感度越高,越容易触发报警。
	- d) 单击 保存 按钮保存设置。

### **(2).** 设置联动方式。具体设置方法可参考**3** 摄像机遮挡所述。

**(3).** 设置布防时间。具体设置方法可参考**3** 摄像机遮挡所述。

#### **(4).** 设置高级参数。

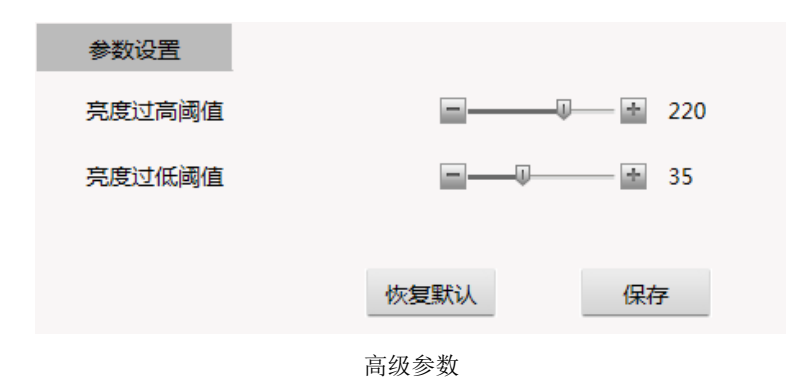

设置亮度阈值。亮度高于过高阈值时触发报警。

单击 保存 按钮保存设置。

# <span id="page-13-0"></span>**7** 过暗检测

当检测到画面过暗时提示相应的报警。

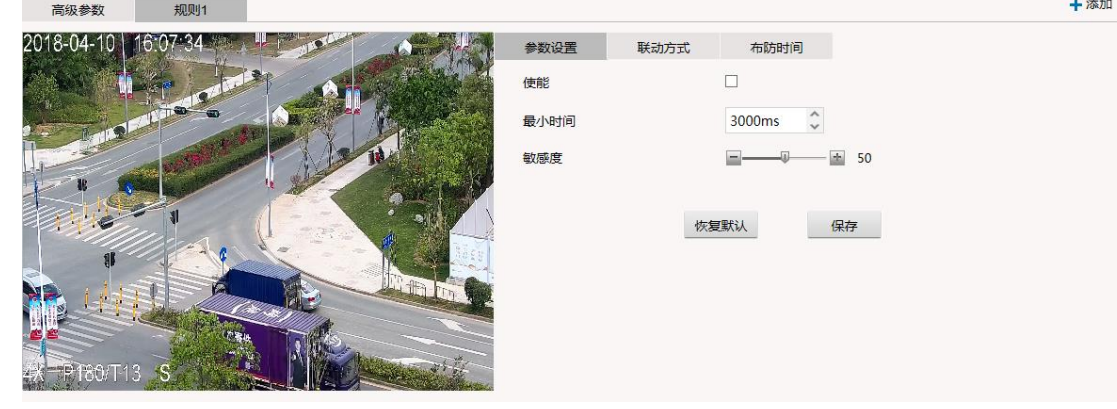

过暗检测

过暗检测只支持一个检测规则。

在该设置页面,可进行参数设置、联动方式设置、布防时间设置和高级参数设置。

说明:在每个面板进行设置以后按保存按钮才能使设置生效。

### **(1).** 参数设置

- a) 勾选使能复选框,激活该功能。
- b) 设置最小时间。即检测到画面过暗后多长时间报警。
- c) 设置敏感度。敏感度越高,越容易触发报警。
- d) 单击 保存 按钮保存设置。
- **(2).** 设置联动方式。具体设置方法可参考**6** 过亮检测所述。
- **(3).** 设置布防时间。具体设置方法可参考**3** 摄像机遮挡所述。
- **(4).** 设置高级参数。具体设置方法可参考**6** 过亮检测所述。

# <span id="page-13-1"></span>**8** 偏色检测

当视频画面偏色时,提示相应报警。  $\overline{a}$  and  $\overline{a}$  and

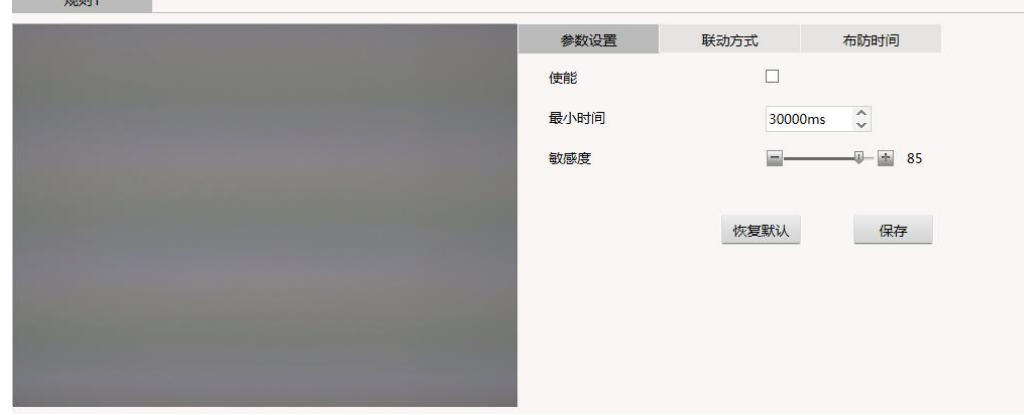

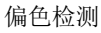

偏色检测只支持一个检测规则。

### **(1).** 参数设置

- a) 勾选使能复选框,激活该功能。
- b) 设置最小时间。即检测到偏色后多长时间报警。
- c) 设置敏感度。敏感度越高,越容易触发报警。
- d) 单击 按钮保存设置。

### **(2).** 设置联动方式

### **(3).** 设置布防时间

以上2~3项设置方法请参考6. 过亮检测所述。

# <span id="page-14-0"></span>**9** 移动侦测

运动检测指的是一个或多个目标在区域里面移动时,当移动的面积超过画面一定比例后会触发报警。

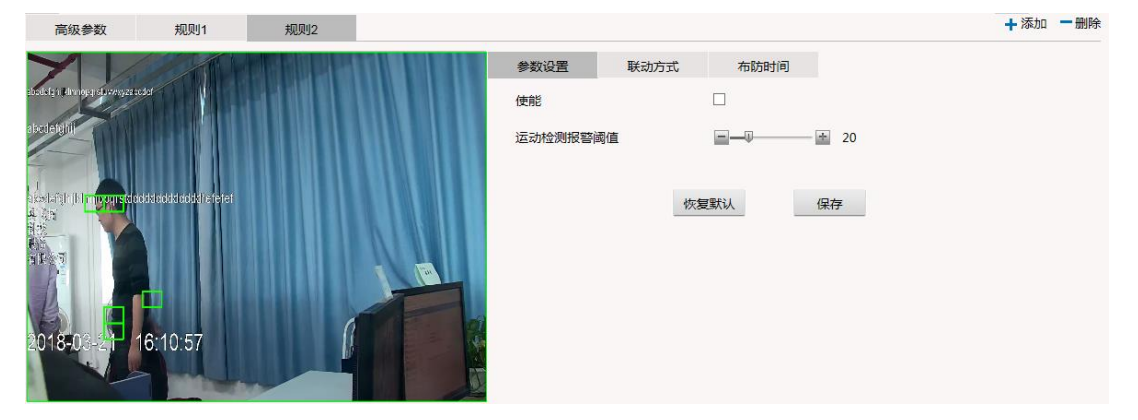

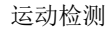

可设置4个检测规则。通过右上角的添加或删除按钮来增删规则。 针对每个规则,可独立设置参数、联动方式和布防时间。 还可设置高级参数,适用于所有规则。

说明:在每个面板进行设置以后按保存按钮才能使设置生效。

### **(1).** 参数设置

- a) 勾选使能复选框,激活该功能。
- b) 设置检测区域。

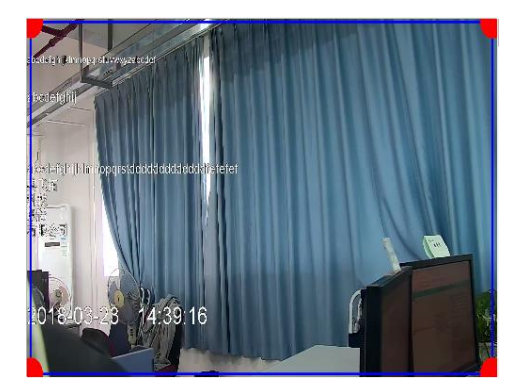

设置检测区域

点击区域的顶点,顶点变成红色,边框变成蓝色。点击顶点并拖动鼠标,可调整顶点位置。移动鼠标至区域中间,点 击并拖动鼠标,可调整区域位置。完成后点击框外视频画面,框变为绿色即完成设置。该检测区域为矩形。

- c) 可移动滑动条来设置运动检测报警阈值。 当检测区域中的目标运动幅度超过该值时,则触发运动报警。
- d) 单击 按钮保存设置。
- (2). 设置联动方式和布防时间,具体设置方法可参考3 摄像机遮挡所述
- (3). 重复以上步骤, 配置其他的检测规则。
- (4). 设置高级参数

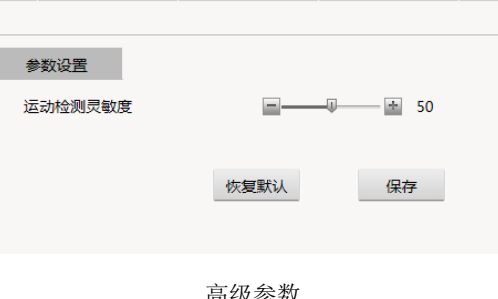

高级参数

运动检测灵敏度:该值越高,运动检测越灵敏。

单击 保存 按钮保存设置。

# <span id="page-15-0"></span>**10** 斗殴检测

在场景中设置一个判断斗殴行为的检测区域,当场景中有人群斗殴行为发生,则触发报警。

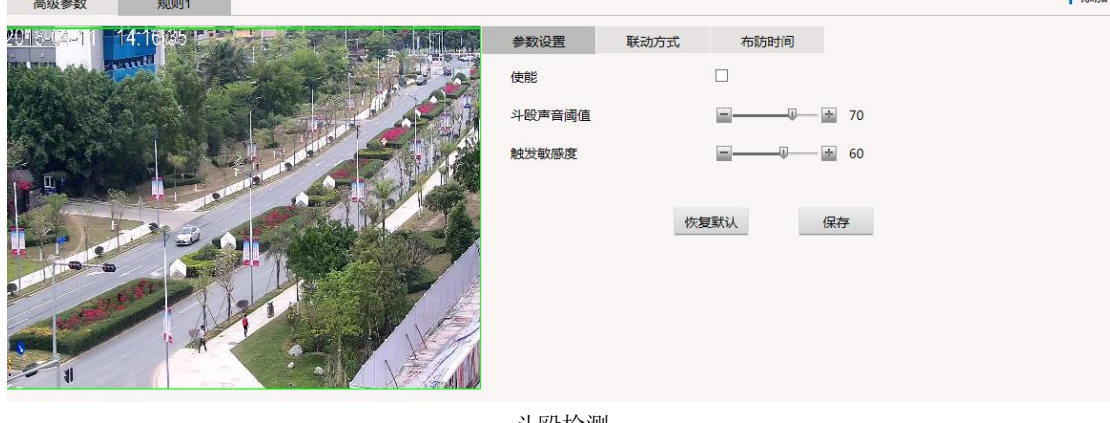

上添加

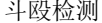

可设置4个检测规则。通过右上角的添加或删除按钮来增删规则。

针对每个规则,可独立设置参数、联动方式和布防时间。

还可设置高级参数,适用于所有规则。

说明:在每个面板进行设置以后按保存按钮才能使设置生效。

- 1. 参数设置
	- a) 勾选使能复选框,激活该功能。
	- b) 在场景中绘制检测区域。点击区域的顶点,顶点变成红色,边框变成蓝色。点击顶点并拖动鼠标,可调整顶点位置。 移动鼠标至区域中间,点击并拖动鼠标,可调整区域位置。完成后点击框外视频画面,框变为绿色即完成设置。该检 测区域为矩形。
	- c) 斗殴声音阈值。当斗殴声音强度小于该值时,过滤掉。
	- d) 触发敏感度。敏感度越高,越容易触发报警。
	- e) 单击 按钮保存设置。
- 2. 设置报警联动方式和布防时间

具体设置方法可参考3 摄像机遮挡所述。

- 3. 重复以上步骤,配置其他的斗殴检测规则。
- 4. 设置高级参数

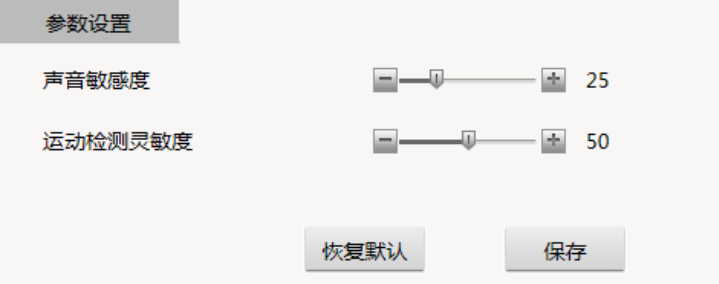

声音灵敏度:该值越高,声音检测越灵敏。 运动检测灵敏度:该值越高,运动检测越灵敏。 单击 保存 按钮保存设置。

### <span id="page-16-0"></span>**11** 异常声音检测

当工作中的设备监听环境声音达到及超过预先设置的阈值,触发报警。 注意:请确认声音输入是否开启。

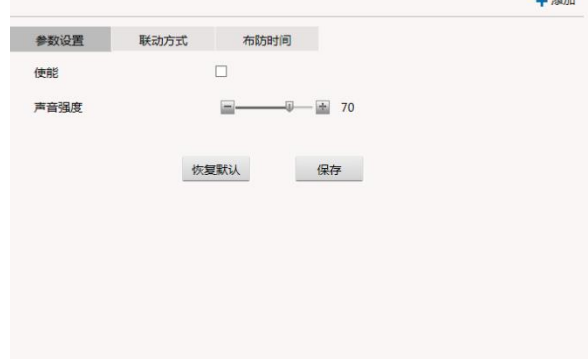

异常声音检测

异常声音检测只支持一个检测规则。

在该设置页面,可进行参数设置、联动方式设置、布防时间设置和高级参数设置。

说明:在每个面板进行设置以后按保存按钮才能使设置生效。

#### (1). 参数设置

- a) 勾选使能复选框,激活该功能。
- b) 设置声音强度。 触发报警的声音强度阈值,当声音强度大于该值时,才会触发报警。
- c) 单击 按钮保存设置。
- (2). 设置联动方式和布防时间。具体设置方法可参考3 摄像机遮挡所述。
- (3). 在高级参数中设置声音敏感度。

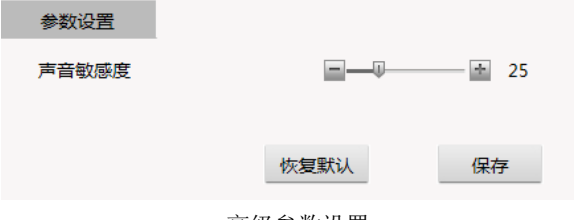

高级参数设置

声音敏感度: 敏感度越高, 越容易触发报警。

单击 保存 按钮保存设置。

# <span id="page-17-0"></span>**12** 视频丢失检测

当视频信号丢失时,提示相应报警。

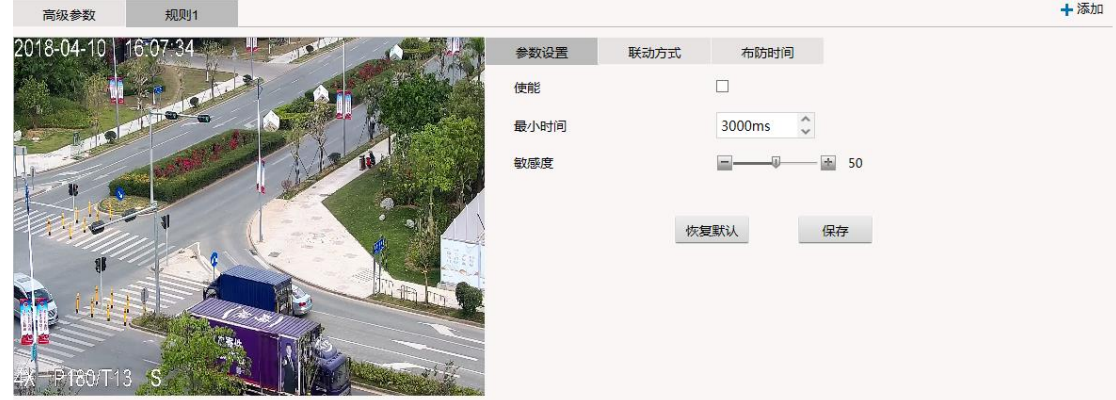

视频丢失检测

视频丢失检测只支持一个检测规则。

在该设置页面,可进行参数设置、联动方式设置、布防时间设置。

- 1. 参数设置
	- a) 勾选使能复选框,激活该功能。
	- b) 设置最小时间。即检测到视频丢失后多长时间报警。
	- c) 设置敏感度。敏感度越高,越容易触发报警。
	- d) 单击 保存 按钮保存设置。

2. 设置报警联动方式和布防时间

具体设置方法可参考3 摄像机遮挡所述。

单击 保存 按钮保存设置。

### <span id="page-18-0"></span>**13** 人脸检测

在场景中有人脸出现时,检测出该人脸并且触发报警。

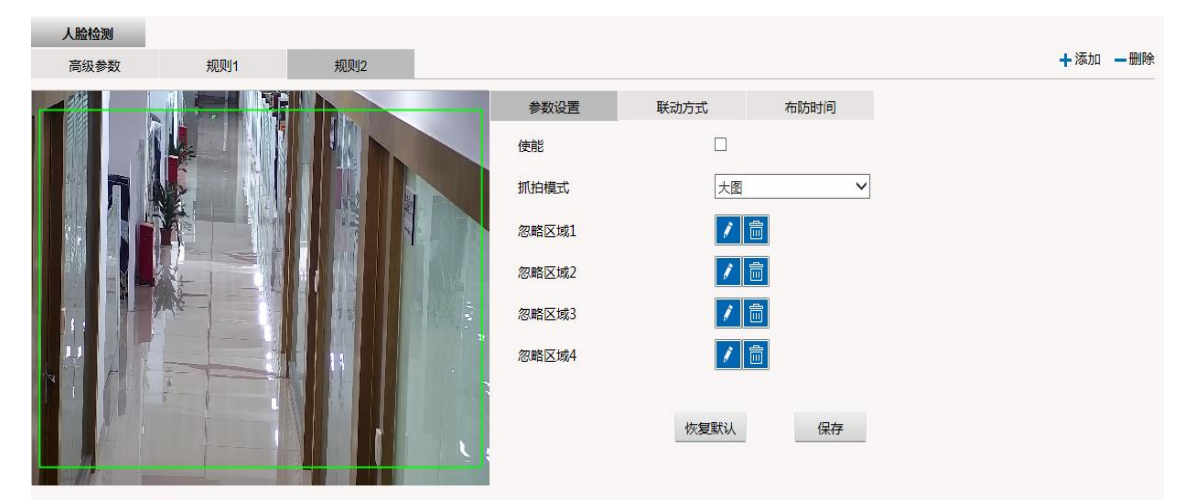

人脸检测功能最大支持 4 个检测规则。通过右上角的添加或删除按钮来增删规则。 针对每个规则,可独立设置参数、联动方式和布防时间。

多个规则共同使用一套高级参数。

说明:在每个面板进行设置以后按保存按钮才能使设置生效。

### **(1).** 参数设置

- a) 勾选使能复选框,激活该功能。
- b) 在场景中绘制检测区域。

单击区域顶点,顶点变成红色,边框变成蓝色。点击顶点并拖动鼠标,可调整顶点位置。移动鼠标至区域中间,点击 并拖动鼠标,可调整区域位置。鼠标单击区域外的视频画面结束调整。

- c) 设置抓拍模式:即抓图对象的轮廓大小,可选小图、中图、大图。该参数配置的实际效果与实际场景相关,推荐默认 使用大图。
- d) 设置忽略人脸检测报警区域,即限定视频画面中检测到人脸,也不会触发报警。
- 设置方法:

方式一:点击 按钮,然后在视频画面上单击鼠标左键绘制第1个点,拖动鼠标并单击左键绘制第2个点,如此类推,绘

制完最后一个点后将鼠标移动到第1个点,待出现红色小方框时单击即形成一个闭合的绿色区域。

说明:最多可以绘制8个端点,绘制第8个端点后,系统自动将第8个端点与第1个端点连接形成一个具有8个端点的绿色区 域。

点击<mark>/ 核钮结束绘制。点击/ 按钮可重新绘制。</mark>

方式二:单击已设置区域顶点,顶点变成红色,边框变成蓝色。点击顶点并拖动鼠标,可调整顶点位置。移动鼠标至区域 中间,点击并拖动鼠标,可调整区域位置。鼠标单击区域外的视频画面结束调整。

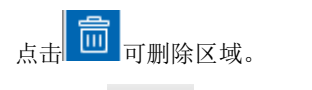

e) 单击 按钮保存设置。

### **(2).** 设置报警联动方式

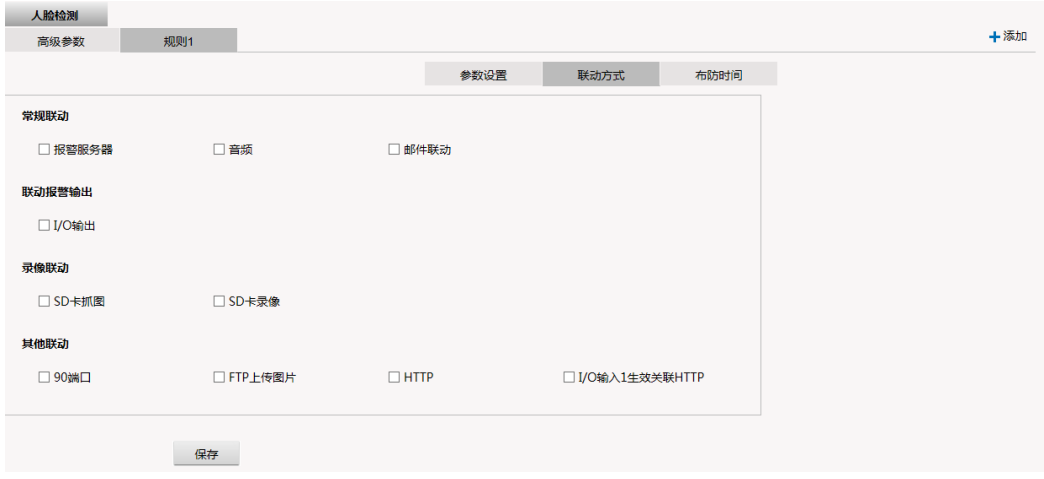

报警联动方式

报警联动方式:可选报警服务器、音频、邮件联动、I/O输出、SD卡抓图、SD卡录像、90端口、FTP上传人脸图片、HTTP、 I/O输入1生效关联HTTP。如图所示。

报警服务器:上传报警信息到报警服务器

音频:播放报警声音;

邮件联动:往指定的邮件用户发送一封指明报警类型和场景信息并附有场景大图的邮件;

I/O输出:I/O使能;

SD卡抓图: 报警图片保存至SD卡;

SD卡录像:报警视频保存至SD卡;

90端口:通过私有协议上传人脸图片;

FTP上传人脸图片:上传人脸图片至FTP服务器。FTP服务器信息在网络管理页面设置;

HTTP: 可将检测目标的帧图像通过HTTP协议传输到V2233平台。有关服务器的设置, 请参考网络管理页面设置说明;

I/O输入1生效关联HTTP: 将I/O输入被触发作为附加条件,当同时满足有人脸检测报警与I/O输入触发报警时,执行HTTP上传 人脸图片。

备注:默认配置(即不联动HTTP)时,支持私有协议上传图片,可通过第三方工具订阅抓拍图片。

勾选复选框,激活该报警联动。单击 保存 按钮保存设置。

**(3).** 设置布防时间。具体设置方法可参考3 摄像机遮挡所述。

### **(4).** 设置高级参数

人脸检测高级参数应用于所有人脸的检测的四个规则,高级参数界面如图所示。

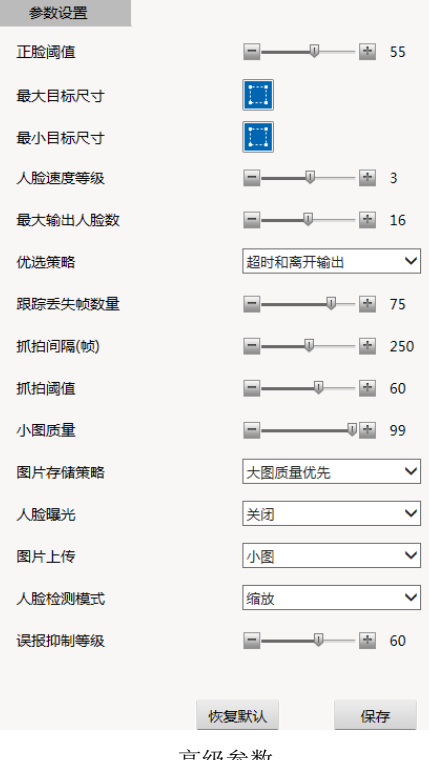

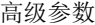

- a) 正脸阈值:抓拍人脸过滤阈值,值越大,被过滤掉的人脸越多,误报越少。
- b) 最大目标尺寸:相当于大目标过滤,当目标的尺寸比该尺寸大时被忽略。
- c) 最小目标尺寸:相当于小目标过滤,当目标的尺寸比该尺寸小时被忽略。

尺寸设置方法:点击 按钮显示一个绿色的矩形框即为目标框。鼠标单击矩形框后变成蓝色且端点变为红色,单击端点并拖 动鼠标即可根据视频画面中目标(如人的头部、人的身体)的实际大小编辑矩形框的大小,单击框内的空白处并拖动鼠标可以移动

矩形框。完成后点击框外视频画面,框变为绿色即完成设置。点击 **■** 按钮可隐藏目标框。

- d) 人脸速度等级: 抓拍人脸速度控制, 等级0表示静止人脸会被抓拍, 等级越高, 需要人脸的运动速度越大, 这个参数一般 用于过滤掉静止的人脸。
- e) 最大输出人脸数:抓图时输出的人脸个数。
- f) 优选策略:抓拍图片的策略,离开优选就是人进入到离开,只抓一张最优的,还有一种是定时抓拍,间隔一定的时间抓一 张。
- g) 跟踪丢失帧数量: 跟踪丢失帧数: 超过多少帧不检测到此人脸时, 认为此人脸丢失
- h) 抓拍间隔: 设置抓图间隔的最小值, 设置范围为 1s 到 60s。
- i) 抓拍阈值: 起过滤作用。小于阀值的目标, 不参与优选。
- j) 小图质量:设置图片质量,1~100 可选。质量越高越清晰,但图片的容量也越大。
- k) 图片存储策略:可选大图质量优先或存储优先。
- l) 人脸曝光:打开人脸曝光可以提高背光场景的人脸亮度,并在某些场景下防止人脸过曝。关闭则该功能不生效。
- m) 图片上传:选择上传小图或者大图+小图到后端服务器。
- n) 检测模式:默认使用缩放模式,进行全画面智能分析;裁剪模式支持ROI分析,即画面中的特定区域进行智能分析。
- o) 误报抑制等级:用于抓拍上传图片的误报过滤,等级越高,误报越少,0表示关闭该功能。
- p) 单击 保存 按钮保存设置。

### <span id="page-21-0"></span>**14** 抛物检测

当视频中检测到有抛物时,提示相应报警。

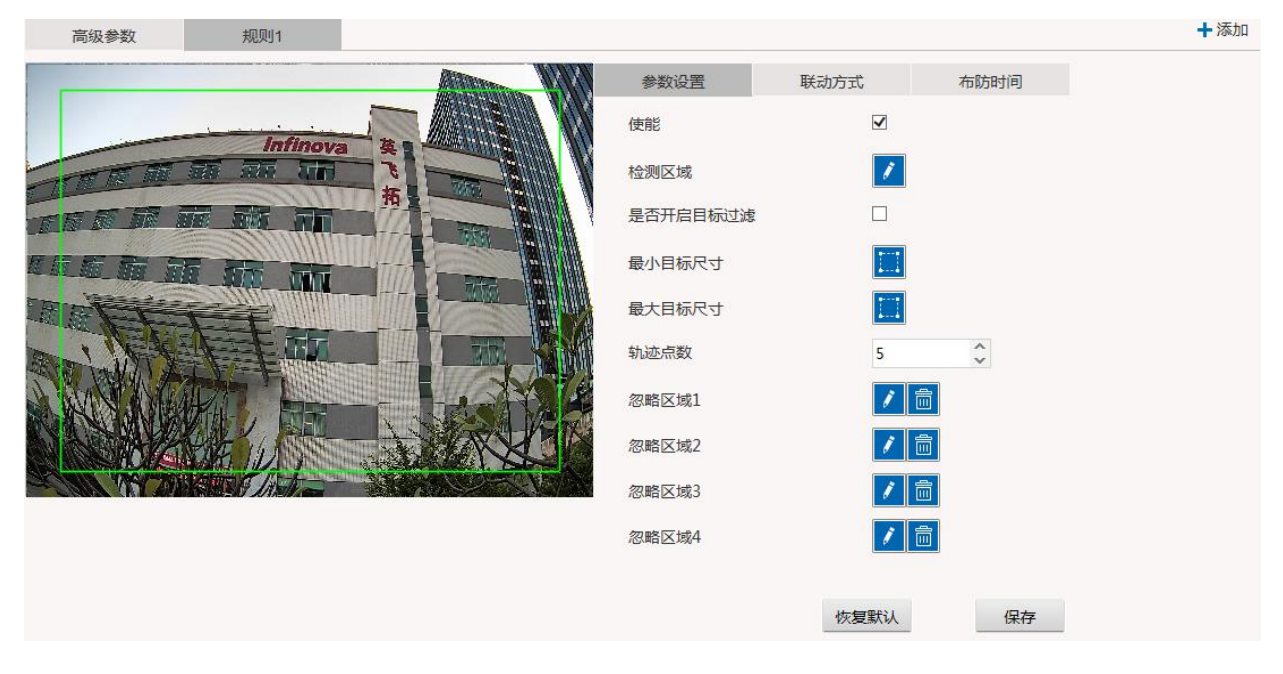

#### 抛物检测

视频丢失检测只支持一个检测规则。

在该设置页面,可进行参数设置、联动方式设置、布防时间设置。

- 1. 参数设置
	- a) 勾选使能复选框,激活该功能。
	- b) 设置检测区域。
	- c) 设置是否开启目标过滤,根据最大最小尺寸过滤目标。
	- d) 设置最小目标尺寸。
	- e) 设置最大目标尺寸。
	- f) 设置轨迹点数。
	- g) 设置忽略横幅检测报警区域,即限定视频画面中检测到横幅,也不会触发报警。具体可参考人脸检测中忽略区域的 设置方式。
	- h) 单击 按钮保存设置。
- 2. 设置报警联动方式和布防时间
- 具体设置方法可参考3 摄像机遮挡所述。
- 单击 保存 按钮保存设置。

# <span id="page-22-0"></span>**15** 横幅检测

当在检测区域内检测到横幅时,提示相应报警。

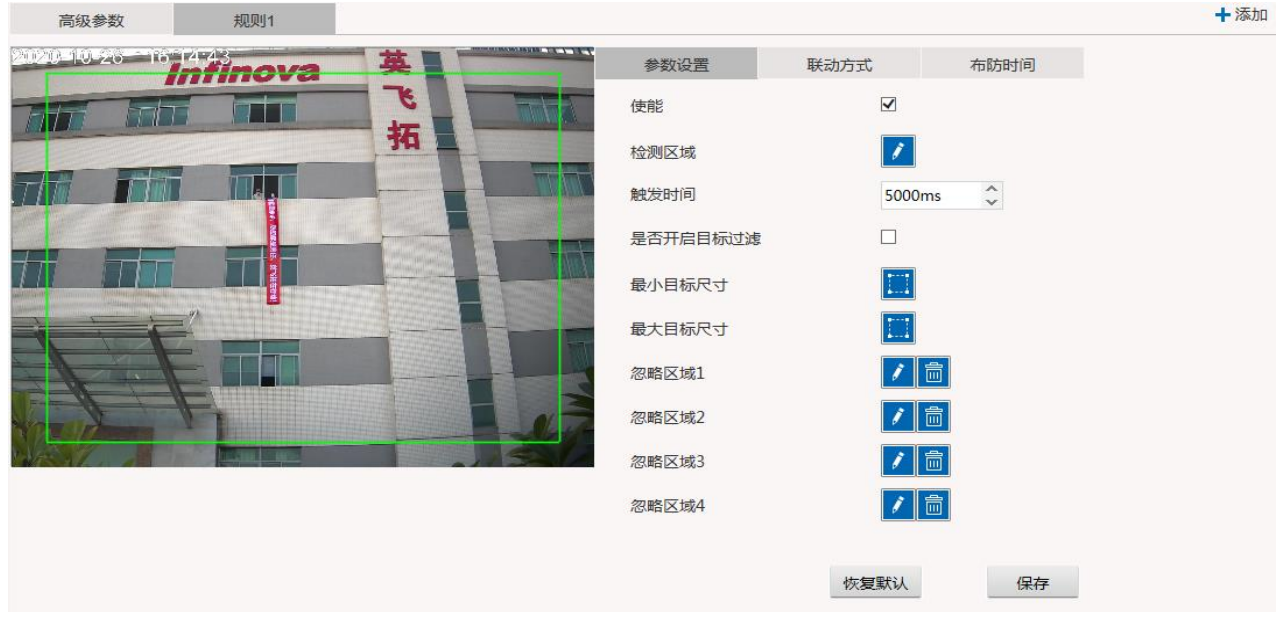

横幅检测

视频丢失检测只支持一个检测规则。 在该设置页面,可进行参数设置、联动方式设置、布防时间设置。

#### 1. 参数设置

- a) 勾选使能复选框,激活该功能。
- b) 设置检测区域。
- c) 设置检测的触发时间。
- d) 设置是否开启目标过滤,根据最大最小尺寸过滤目标。
- e) 设置最小目标尺寸。
- f) 设置最大目标尺寸。
- g) 设置忽略横幅检测报警区域,即限定视频画面中检测到横幅,也不会触发报警。具体可参考人脸检测中忽略区域的 设置方式。
- h) 单击 保存 按钮保存设置。

2. 设置报警联动方式和布防时间

具体设置方法可参考3 摄像机遮挡所述。

单击 保存 按钮保存设置。

# <span id="page-22-1"></span>**16** 摔倒检测

当检测区域内有人摔倒时,提示相应报警。

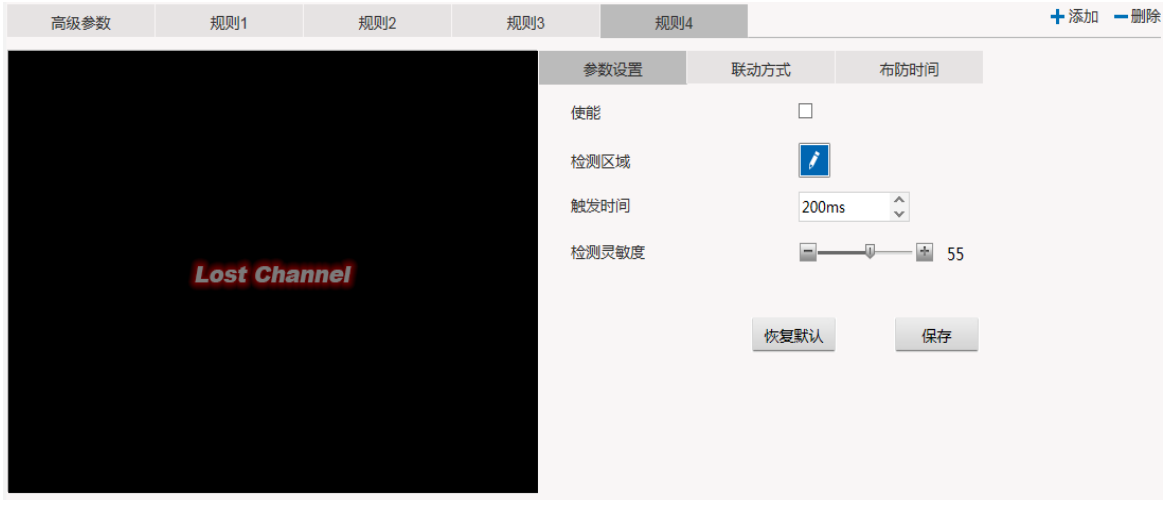

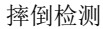

在该设置页面,可进行参数设置、联动方式设置、布防时间设置。

- 1. 参数设置
	- a) 勾选使能复选框,激活该功能。
	- b) 设置检测区域。
	- c) 设置检测的触发时间。
	- d) 设置敏感度。敏感度越高,越容易触发报警。
	- e) 单击 保存 按钮保存设置。
- 2. 设置报警联动方式和布防时间

具体设置方法可参考3 摄像机遮挡所述。

单击 保存 按钮保存设置。

# <span id="page-23-0"></span>**17** 快速运动检测

在场景中设置一个判断物体快速运动的检测区域,当该区域内有快速运动发生,则触发报警。

规则1

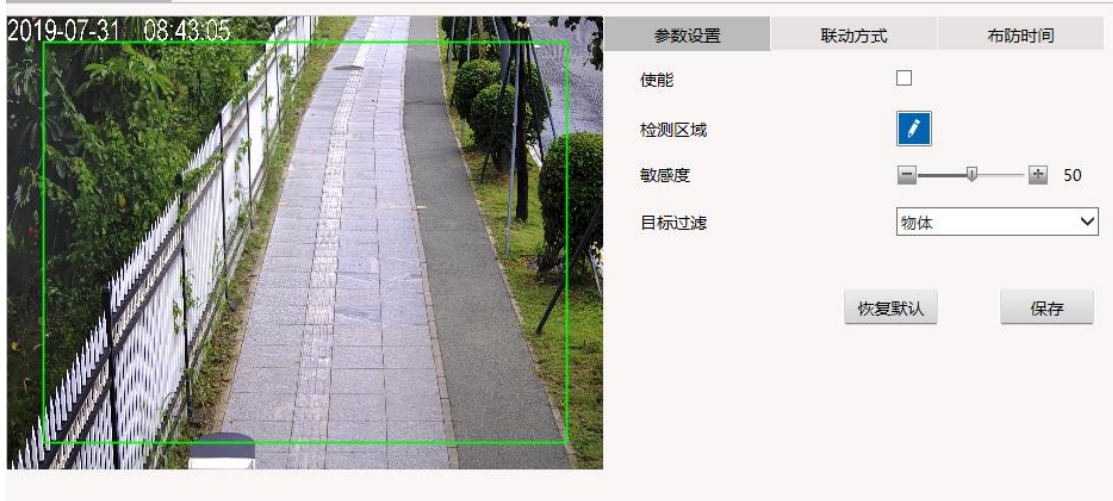

快速运动检测

可设置4个检测规则。通过右上角的添加或删除按钮来增删规则。 针对每个规则,可独立设置参数、联动方式和布防时间。 说明:在每个面板进行设置以后按保存按钮才能使设置生效。 1. 参数设置:

- a) 勾选使能复选框,激活该功能。
- b) 在场景中绘制检测区域。检测区域的设置方法请参考12. 区域入侵所述。
- c) 设置灵敏度。敏感度越高,越容易触发报警。
- d) 目标过滤:可选择过滤对象为人、车、非机动车、物体。
- e) 单击 按钮保存设置。
- 2. 设置联动方式和布防时间。具体设置方法可参考3 摄像机遮挡所述。
- 3. 重复以上步骤,设置其他检测规则。

# <span id="page-24-0"></span>**18** 越线检测

在场景中设置一条虚拟的警戒线,当有目标触碰或越过该线时,触发报警。

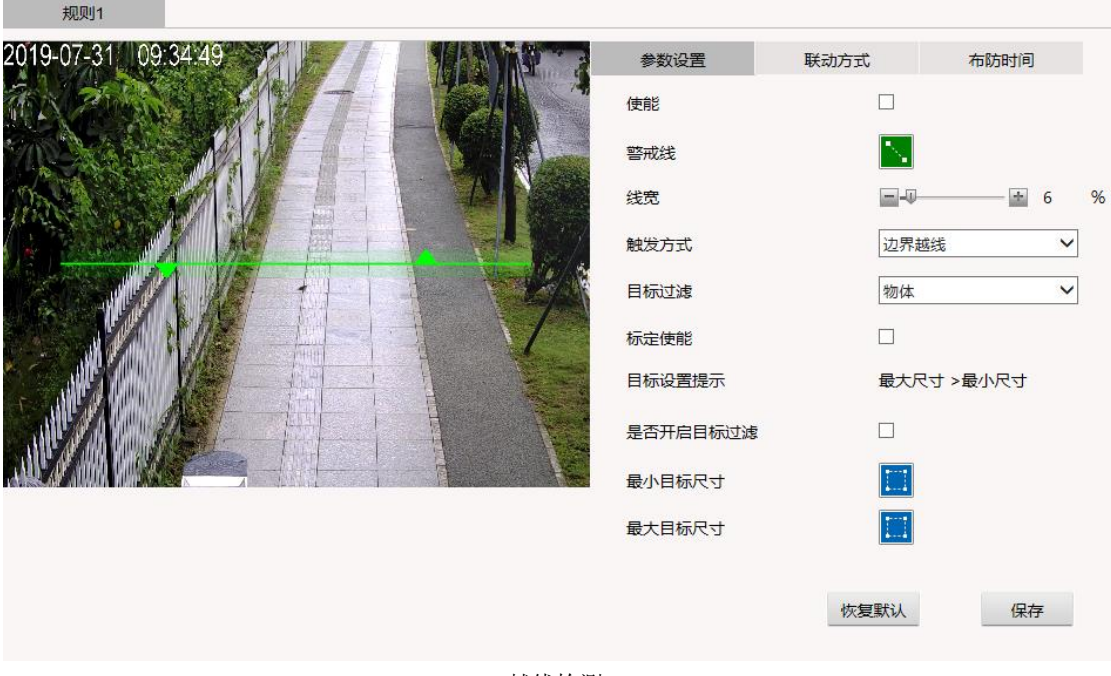

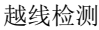

可设置4个检测规则。通过右上角的添加或删除按钮来增删规则。 针对每个规则,可独立设置参数、联动方式和布防时间。 说明:在每个面板进行设置以后按保存按钮才能使设置生效。

#### 1. 参数设置:

- a) 勾选使能复选框,激活该功能。
- b) 在场景中绘制虚拟警戒线:

单击警戒线的端点,警戒线变为蓝色且端点变为红色,此时单击端点并拖动鼠标可改变警戒线端点位置。移动鼠标到 警戒线中间,然后点击并拖动鼠标,可改变警戒线的位置。完成后单击警戒线外视频画面即完成设置。

点击 3 按钮可隐藏警戒线。点击 3 按钮显示警戒线。

警戒线上有空心和实心两种箭头。实心箭头表示配置的方向规则生效,空心箭头表示未配置方向规则。 两个实心箭头,表示双向越线检测;一个实心箭头表示单向越线检测。

c) 设置线宽:

在线宽中设置警戒线宽度。当触发方式为中心越线时,只有当目标中心完全越过线平面时,才会触发报警;触发方式 为边界越线时,该参数不生效。

d) 设置报警触发方式:

触发方式:设置越线报警的触发方式,可选中心越线、边界越线。中心越线:目标的中心点越线触发报警;边界越线: 目标的外接矩形碰到线了就触发报警。

e) 目标过滤:可选择过滤对象为人、车、非机动车、物体。

f) 设置是否使用标定

标定使能: 勾选表示使用标定来计算最小过滤目标和最大过滤目标的实际高度。场景未标定或目标过滤未开启时,该 参数不生效。

g) 设置目标过滤

勾选是否开启目标过滤复选框,开启目标过滤标记功能。点击 按钮,在视频上设置最大目标和最小目标尺寸。

最小目标过滤:小于此尺寸的目标会被忽略。

最大目标过滤:大于此尺寸的目标会被忽略。

越线中最大最小目标过滤在标定使用开关打开的情况下,最小目标过滤和最大目标过滤的宽度对应目标的实际宽度, 高度为目标的实际高度;标定使用开关关闭的情况下,宽度和高度是目标的像素宽高。

h) 单击 保存 按钮保存设置。

2. 设置联动方式和布防时间。具体设置方法可参考3 摄像机遮挡所述。

3. 重复以上步骤,配置其他的越线检测规则。

单击 保存 按钮保存设置。

# <span id="page-26-0"></span>**19** 区域入侵检测

在场景中设置一个虚拟的警戒区域,当有目标进入或离开该区域时,触发报警。

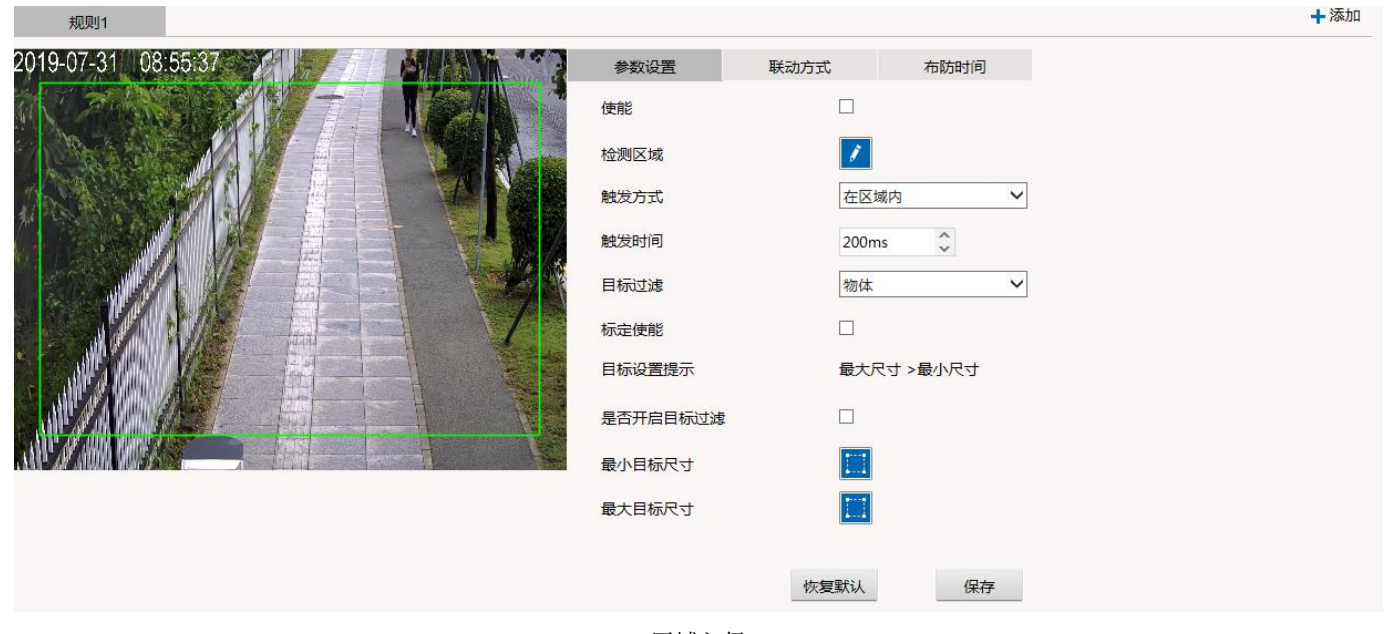

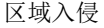

可设置4个检测规则。通过右上角的添加或删除按钮来增删规则。 针对每个规则,可独立设置参数、联动方式和布防时间。

说明: 在每个面板进行设置以后按保存按钮才能使设置生效。

#### 1. 参数设置:

- a) 勾选使能复选框,激活该功能。
- b) 在场景中绘制检测区域。

可通过两种方式绘制区域:

方式一,编辑区域:单击区域顶点,顶点变成红色,边框变成蓝色。点击顶点并拖动鼠标,可调整顶点位置。移动鼠标至区域 中间,点击并拖动鼠标,可调整区域位置。鼠标单击区域外的视频画面结束调整。

方式二,绘制多边形区域:点击 按钮,然后在视频画面上单击鼠标左键绘制第 1 个点,拖动鼠标并单击左键绘制第 2 个点,

如此类推,绘制完最后一个点后将鼠标移动到第 1 个点,待出现红色小方框时单击即形成一个闭合的绿色区域。

说明:最多可以绘制 8 个端点,绘制第 8 个端点后,系统自动将第 8 个端点与第 1 个端点连接形成一个具有 8 个端点的绿色区 域。

方击<mark>∠ 按钮结束绘制。</mark>

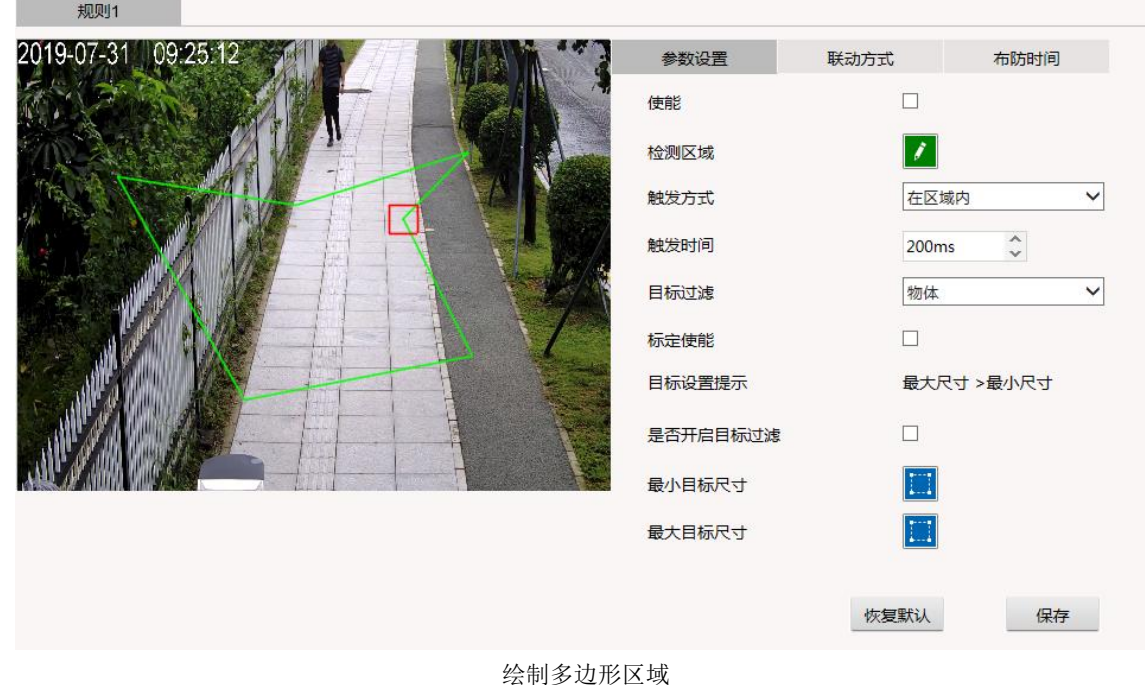

再次点击<sup>,</sup>按钮,可重新绘制。

- c) 设置报警触发方式 在区域内:只要目标在区域里面,则触发报警。 进入区域:只有目标从区域外进入到区域内,才触发报警 区域内出现:当目标第一次出现在区域内时,则触发报警 离开区域:当目标从区域内去到区域外,则触发报警
- d) 设置触发时间 只有当目标出现的时间大于该值时,才会触发报警。
- e) 目标过滤:可选择过滤对象为人、车、非机动车、物体。
- f) 设置是否使用标定

标定使能: 勾选表示使用标定来计算最小过滤目标和最大过滤目标的实际高度。场景未标定或目标过滤未开启时,该 参数不生效。

g) 设置目标过滤

勾选是否开启目标过滤复选框,开启目标过滤标记功能。点击 按钮,在视频上设置最大目标和最小目标尺寸。

最小目标过滤:小于此尺寸的目标会被忽略。

最大目标过滤:大于此尺寸的目标会被忽略。

最大最小目标过滤在标定使用开关打开的情况下,最小目标过滤和最大目标过滤的宽度对应目标的实际宽度,高度为 目标的实际高度;标定使用开关关闭的情况下,宽度和高度是目标的像素宽高。

h) 单击 保存 按钮保存设置。

- 2. 设置联动方式和布防时间。具体设置方法可参考3 摄像机遮挡所述。
- 3. 重复以上步骤, 配置其他的检测规则。

### <span id="page-28-0"></span>**20** 徘徊检测

当运动目标进入检测区域内,持续不断运动的时间超过设定的报警触发时间时,触发报警。

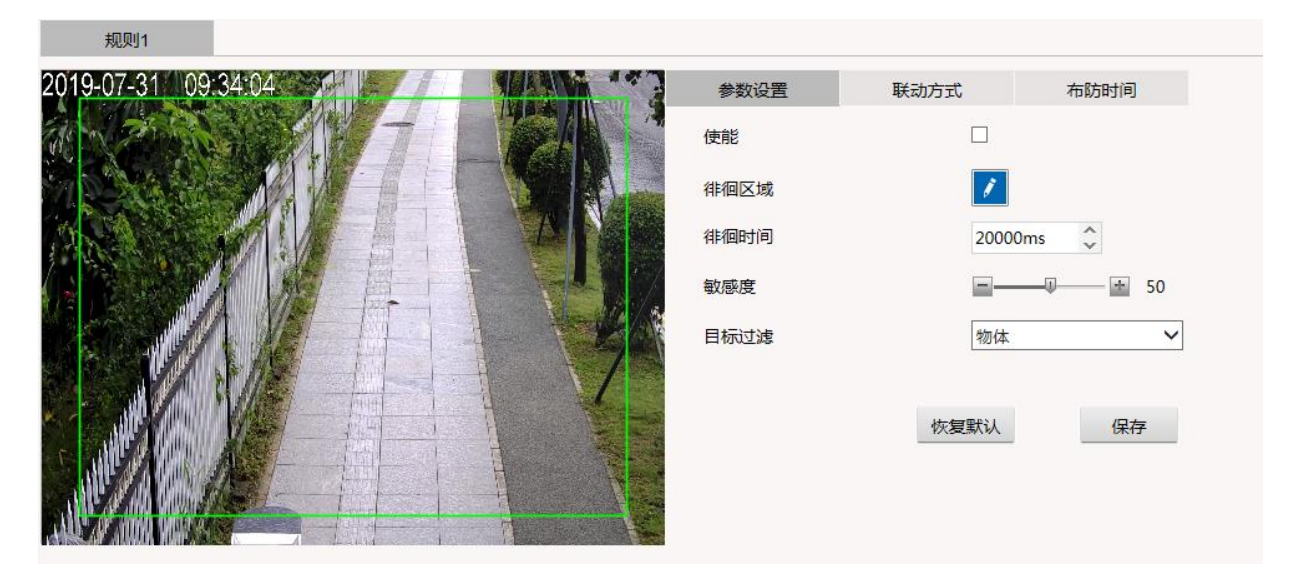

徘徊检测

可设置4个检测规则。通过右上角的添加或删除按钮来增删规则。

针对每个规则,可独立设置参数、联动方式和布防时间。

说明:在每个面板进行设置以后按保存按钮才能使设置生效。

- 1. 参数设置:
	- a) 勾选使能复选框,激活该功能。
	- b) 在场景中绘制徘徊检测区域。检测区域的设置方法请参考12. 区域入侵所述。
	- c) 设置徘徊时间。当目标在检测区域内持续运动的时间大于等于设置的徘徊时间时,触发报警;反之,则不报警。
	- d) 设置敏感度。敏感度越高,越容易触发报警。
	- e) 目标过滤:可选择过滤对象为人、车、非机动车、物体。
	- f) 单击 按钮保存设置。
- 2. 设置联动方式和布防时间。具体设置方法可参考3 摄像机遮挡所述。
- 3. 重复以上步骤,设置其他检测规则。

# <span id="page-28-1"></span>**21** 人群聚集检测

在场景中设置一个判断人群的检测区域,当该区域内有人群聚集的行为发生,则触发报警。

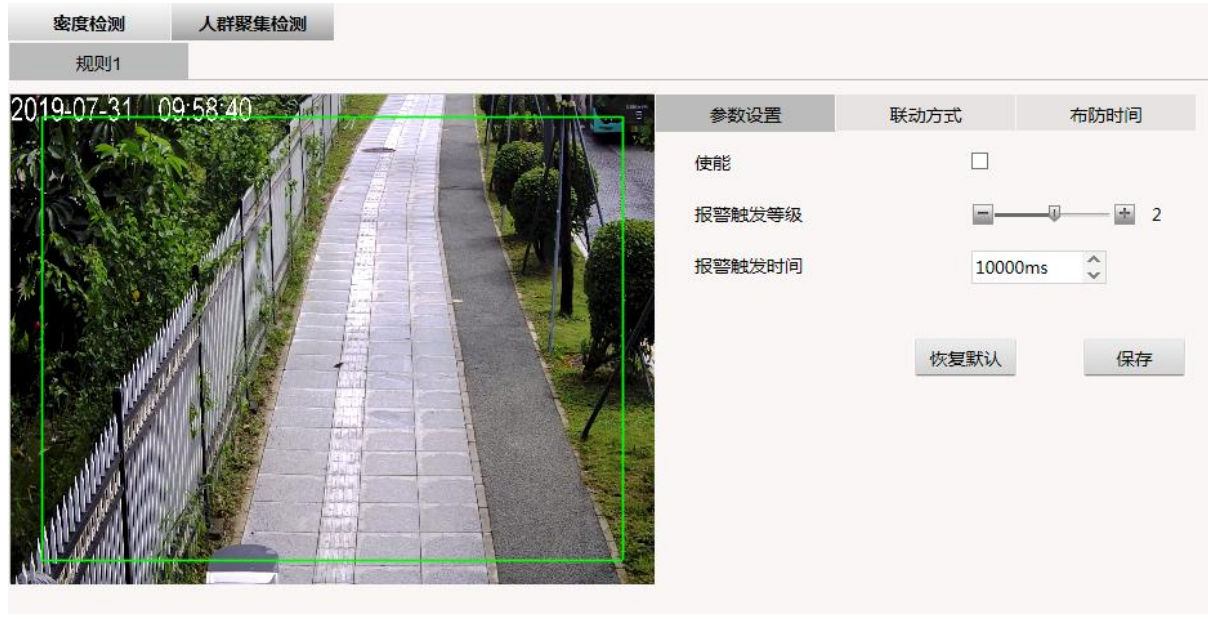

人群聚集

可设置4个检测规则。通过右上角的添加或删除按钮来增删规则。 针对每个规则,可独立设置参数、联动方式和布防时间。 说明:在每个面板进行设置以后按保存按钮才能使设置生效。 1.参数设置:

a) 勾选使能复选框,激活该功能。

b) 在场景中绘制检测区域。

点击区域的顶点,项点变成红色,边框变成蓝色。点击顶点并拖动鼠标,可调整顶点位置。移动鼠标至区域中间,点击 并拖动鼠标,可调整区域位置。完成后点击框外视频画面,框变为绿色即完成设置。该检测区域为矩形。

- c) 设置报警触发等级。
	- 报警触发等级:取值范围为1-3,分别表示0-10人聚集,11-20人聚集,20人以上的聚集。
- d) 设置报警触发时间。 报警触发时间:只有当人群聚集的时间超过该值时,才可触发报警。
- e) 单击 按钮保存设置。

2. 设置报警联动方式和布防时间。具体设置方法可参考3 摄像机遮挡所述。

3. 重复以上步骤, 配置其他的聚集检测规则。 单击 保存 按钮保存设置。

### <span id="page-30-0"></span>**22** 密度检测

在场景中设置一个判断人群的检测区域,当该区域内人群密度较大时,触发报警。

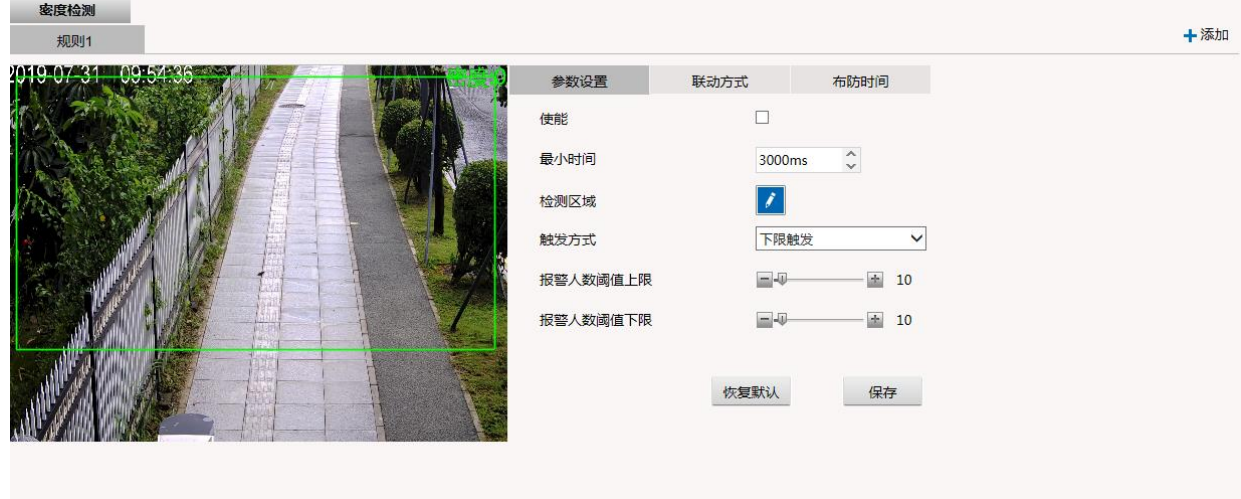

密度检测

可设置4个检测规则。通过右上角的添加或删除按钮来增删规则。 针对每个规则,可独立设置参数、联动方式和布防时间。 说明:在每个面板进行设置以后按保存按钮才能使设置生效。

1. 参数设置

- a) 勾选使能复选框,激活该功能。
- b) 最小时间:指满足触发条件需要的最小持续时间。
- c) 设置检测区域。具体设置方法可参考12 区域入侵所述。
- d) 触发方式:

上限触发:当人数小于等于阈值上限、时间超过用户设定时间(最小时间),触发报警 区间触发:当人数大于等于阈值下限或者小于等于阈值上限的时间超过用户设定时间(最小时间),触发报警 下限触发:当人数大于或等于阈值下限时间超过用户设定时间(最小时间),触发报警 非区间触发:当人数小于阈值下限或者大于阈值上限的时间超过用户设定时间(最小时间),触发报警

- e) 阈值上限:用于上限触发,区间触发和非区间触发。 阈值下限:用于下限触发,区间触发和非区间触发。
- f) 单击 按钮保存设置。
- 2. 设置报警联动方式。具体设置方法可参考3 摄像机遮挡所述。

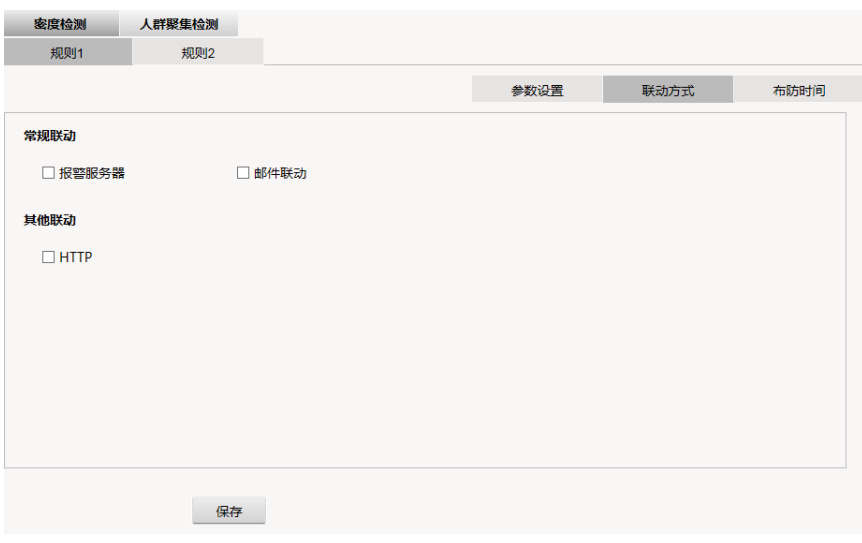

联动方式

3. 设置布防时间。具体设置方法可参考3 摄像机遮挡所述。

4. 重复以上步骤,配置其他的人群密度检测规则。

# <span id="page-31-0"></span>**23** 计数

在场景中设置一条虚拟的警戒线,统计越过这条线的目标(计数类型可选人头、人形、人脸或车辆),可按不同的计数模式来 统计。

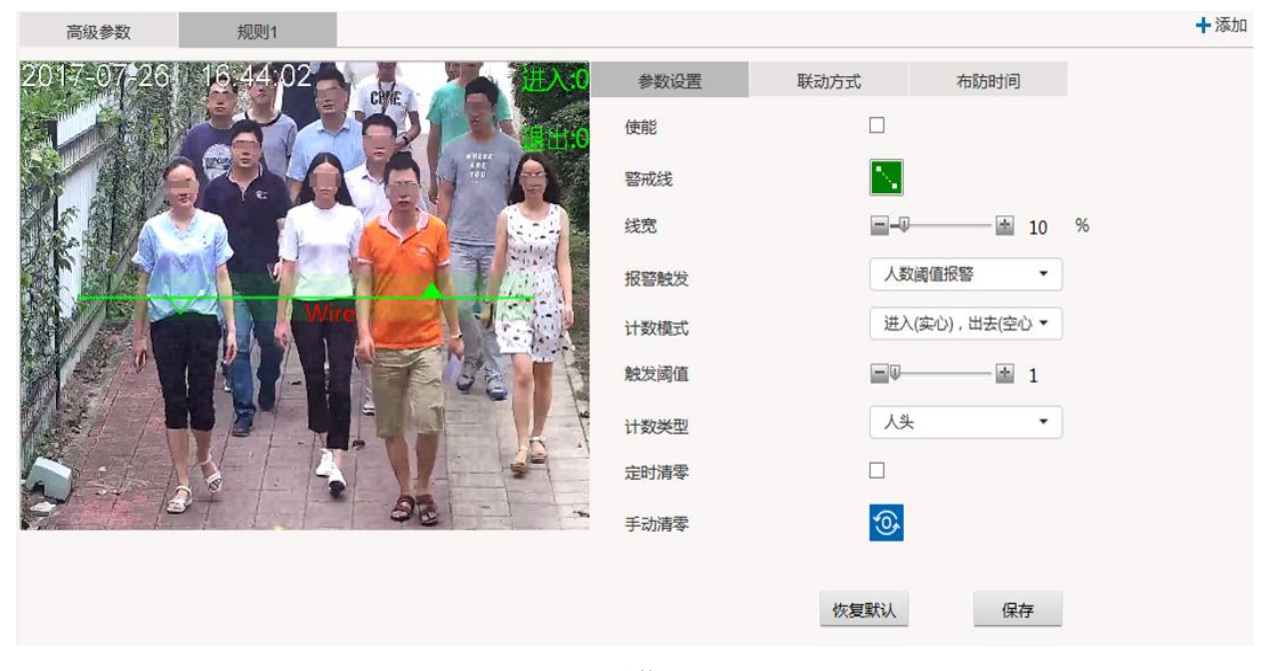

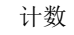

可设置4个检测规则。通过右上角的添加或删除按钮来增删规则。 针对每个规则,可独立设置参数、联动方式和布防时间。 说明:在每个面板进行设置以后按保存按钮才能使设置生效。

- 1. 参数设置
	- a) 勾选使能复选框,激活该功能。
	- b) 在场景中绘制警戒线。

单击警戒线的端点,警戒线变为蓝色且端点变为红色,单击端点并拖动鼠标可改变警戒线端点位置。移动鼠标到警戒线 中间,然后点击并拖动鼠标,可改变警戒线的位置。完成后单击警戒线外视频画面即完成设置。然后点击警戒线上的方

向箭头将其设置为空心或者实心。实心表示进入,空心表示出去。点击 ■ 按钮可隐藏警戒线。点击 → 按钮显示警戒线。

- c) 线宽:设置警戒线的宽度。
- d) 设置报警触发。报警触发: 设置报警类型。选项包括: 禁止(不开启报警)、进入报警(指只要有人进来时, 就会触发 报警)、出去报警(指只要有人出去时,就会触发报警)和人数阈值报警(当统计人数超过阈值就会触发报警)。
- e) 设置计数模式。计数模式:设置人数统计的方法。"进入"表示计数值是进去的人;"出去"表示计数值是出来的人;"进入, 出去"表示会同时显示进去的人数和出来的人数;"进入+出去"表示计数值是进去的人与出来的人的总和;"进入-出去" 表示计数值是进去的人减去出来的人的值。
- f) 阈值:设置人数阈值。
- g) 计数类型:可选人脸、人形、人头、车辆。
- h) 定时清零:设置定时时间(24小时制),当设备时间到达设置时间,计数数据被清零,重新开始进行计数。
- i) 手动清零:点击手动清零按钮,计数数据被清零,重新开始进行计数。
- j) 单击 按钮保存设置。
- 2. 设置报警联动方式和布防时间。

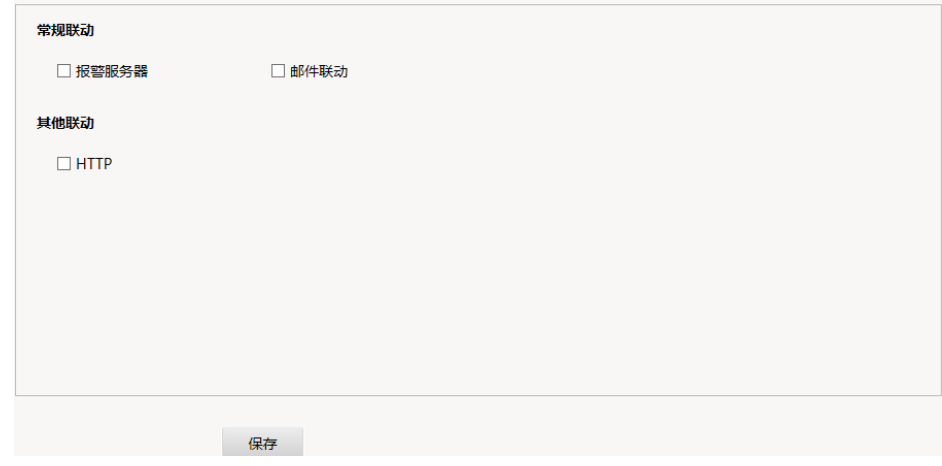

联动方式

具体设置方法可参考3 摄像机遮挡所述。

3. 重复以上步骤,配置其他的检测规则。

# <span id="page-33-0"></span>**24** 排队长度检测

排队长度检测功能可检测场景中临时队列的变化,统计场景中的排队人数以及每个人在队列中所等待的时间。当队列长度超过 指定的最大长度或者是小于最小长度,或当个人等待时间超过规定时间时,将触发报警。

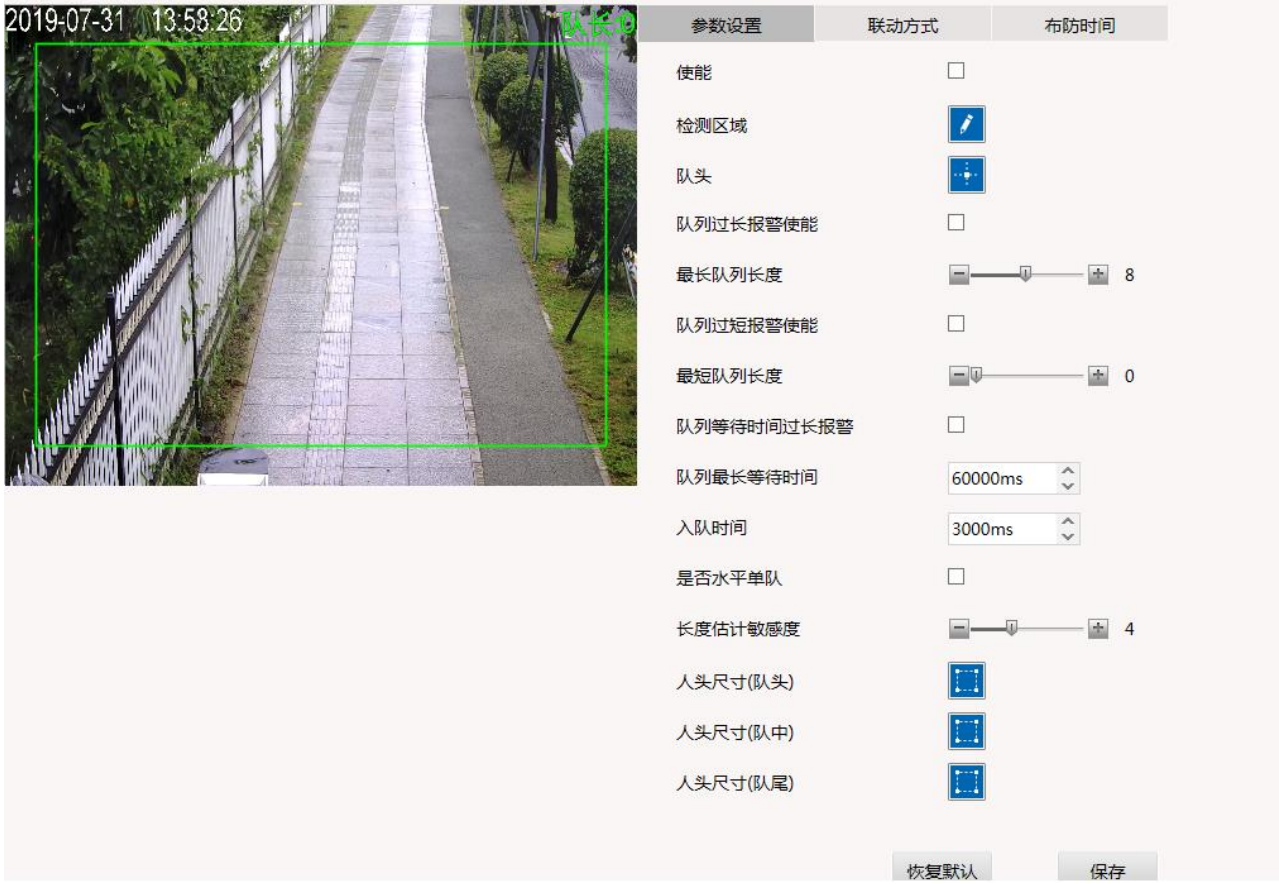

排队长度检测

可设置4个检测规则。通过右上角的添加或删除按钮来增删规则。

针对每个规则,可独立设置参数、联动方式和布防时间。

说明:在每个面板进行设置以后按保存按钮才能使设置生效。

- 1. 参数设置
	- a) 勾选使能复选框,激活该功能。
	- b) 在场景中绘制检测区域。具体设置方法可参考12 区域入侵所述。
	- c) 设置队列的队头位置。点击 <mark>ittl</mark> 按钮,队头位置图标 <del>( )</del> 将显示在视频画面上。在视频画面上单击鼠标,可将图标移动 至鼠标位置。
	- d) 队列过长报警 勾选队列过长报警使能复选框,激活报警。 移动最大队列长度的滑动条,设置队列的最大长度。
	- e) 队列过短报警 勾选队列过短报警使能复选框,激活报警。 移动最短队列长度的滑动条,设置队列的最小长度。
- f) 等待时间过长报警 勾选队列等待时间过长报警复选框,激活报警。 设置队列最长等待时间和目标入队时长。
- g) 若队列为单队,勾选是否水平单队复选框可以提高检测效果。
- h) 长度估计敏感度: 设置队列长度估计敏感度。移动滑动条, 将其设置为1~10。该值越大, 估计人数越多。
- i) 人头尺寸: 设置排在队头、队中、队尾的目标的人头大小。

尺寸设置方法: 点击 3 按钮显示一个绿色的矩形框即为目标框。鼠标单击矩形框后变成蓝色且端点变为红色, 单击框内的空 白处并拖动鼠标可以移动矩形框,单击端点并拖动鼠标即可根据视频画面中目标的实际大小编辑矩形框的大小。完成后点击框外视

频画面,框变为绿色即完成设置。点击 按钮可隐藏目标框。

- j) 单击 按钮保存设置。
- 2. 设置报警联动方式和布防时间。

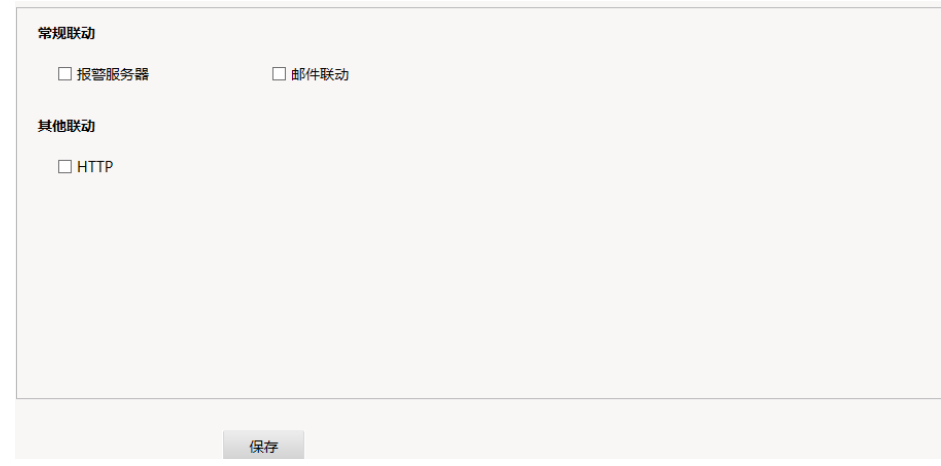

联动方式

具体设置方法可参考3 摄像机遮挡所述。

# <span id="page-35-0"></span>**25** 顾客关注检测

在场景中设置一个检测区域,检测进入区域的顾客,统计逗留时间,并可产生顾客关注报警。

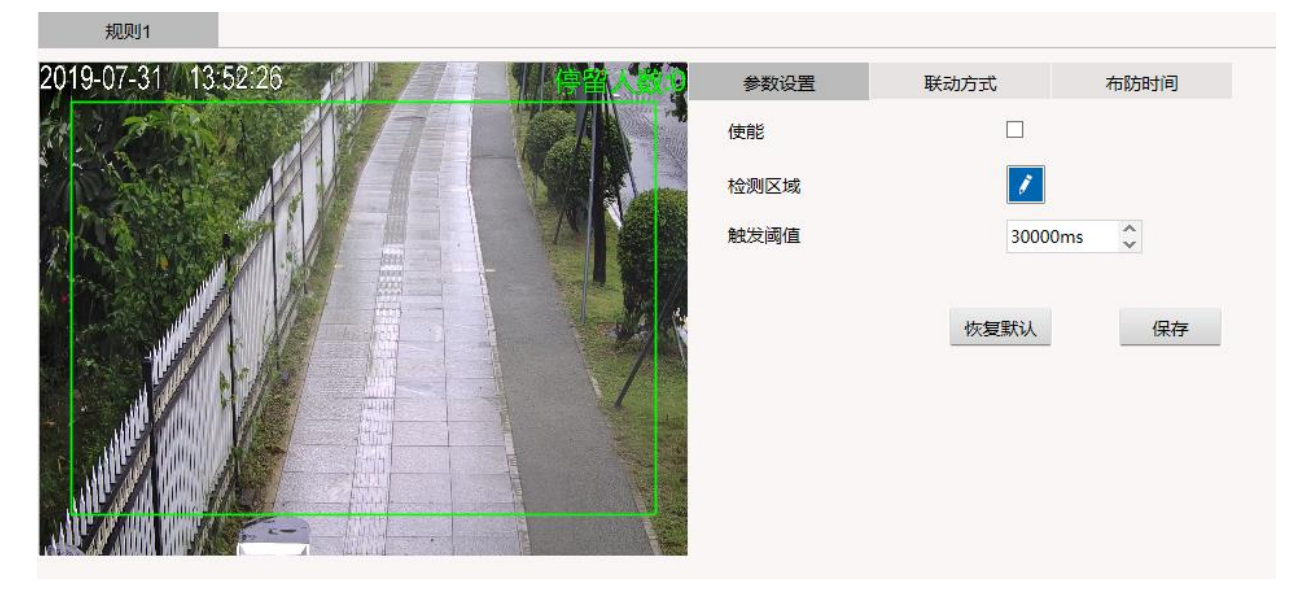

顾客关注检测

可设置4个检测规则。通过右上角的添加或删除按钮来增删规则。 针对每个规则,可独立设置参数、联动方式和布防时间。 说明:在每个面板进行设置以后按保存按钮才能使设置生效。

- 1. 参数设置:
	- a) 勾选使能复选框,激活该功能。
	- b) 在场景中绘制检测区域。具体设置方法可参考12 区域入侵所述。
	- c) 在触发阈值中设置逗留时间。目标逗留时间超过阈值,会触发报警。
	- d) 单击 按钮保存设置。

2. 设置报警联动方式和布防时间。

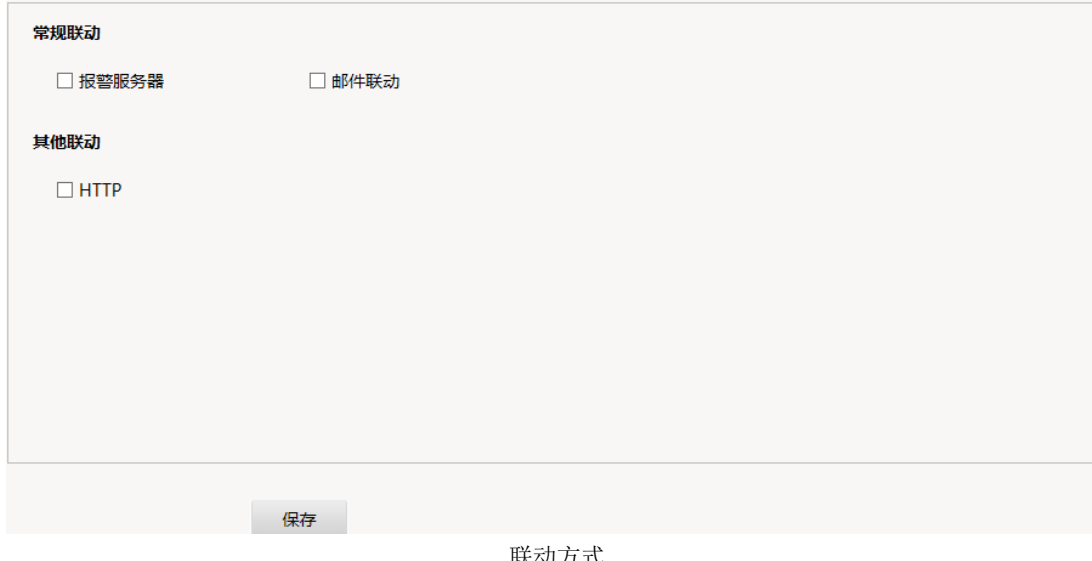

具体设置方法可参考3 摄像机遮挡所述。

3. 重复以上步骤, 设置其他顾客关注检测规则。

## <span id="page-36-0"></span>**26** 遗留检测

在场景中设置一个检测区域,当检测区域内有遗留的物品时,则产生报警。

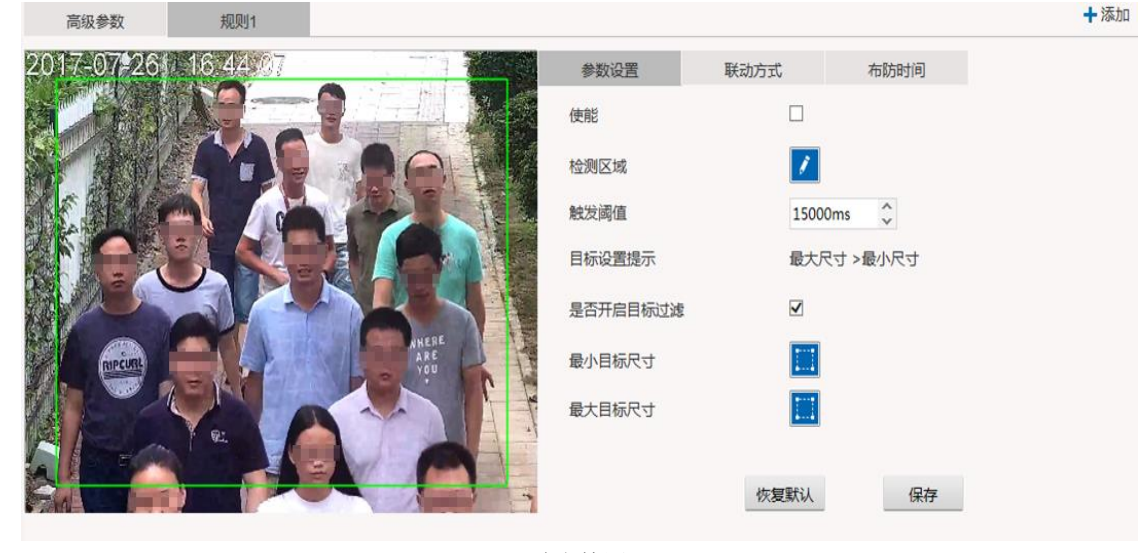

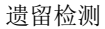

可设置4个检测规则。通过右上角的添加或删除按钮来增删规则。 针对每个规则,可独立设置参数、联动方式和布防时间。 说明:在每个面板进行设置以后按保存按钮才能使设置生效。

- 1. 参数设置
	- a) 勾选使能复选框,激活该功能。
	- b) 设置检测区域。
	- c) 设置检测的触发阈值。
	- d) 设置是否开启目标过滤,根据最大最小尺寸过滤目标。
	- e) 设置最小目标尺寸。
	- f) 设置最大目标尺寸。
	- g) 单击 按钮保存设置。

2. 设置报警联动方式和布防时间

具体设置方法可参考3 摄像机遮挡所述。

单击 保存 按钮保存设置。

3. 重复以上步骤,设置其他遗留检测规则。

# <span id="page-37-0"></span>**27** 遗失检测

在场景中设置一个检测区域,当检测区域内有物品从某人身上或某物里掉出时,则产生报警。

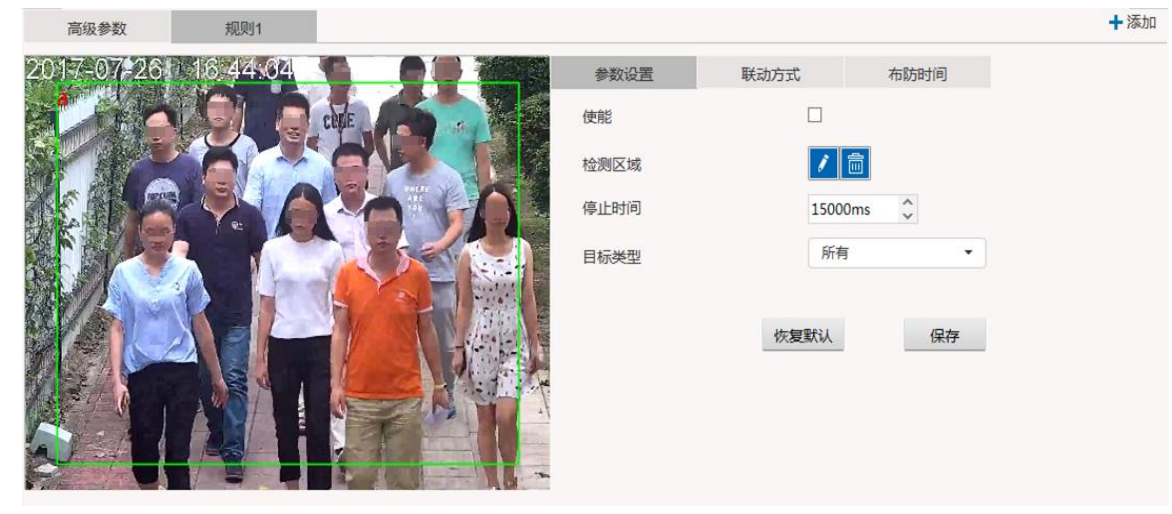

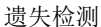

可设置4个检测规则。通过右上角的添加或删除按钮来增删规则。 针对每个规则,可独立设置参数、联动方式和布防时间。 说明:在每个面板进行设置以后按保存按钮才能使设置生效。

- 1. 参数设置
	- a) 勾选使能复选框,激活该功能。
	- b) 单击 保存 按钮保存设置。

2. 设置报警联动方式和布防时间 具体设置方法可参考3 摄像机遮挡所述。 单击 保存 按钮保存设置。

3. 重复以上步骤, 设置其他遗失检测规则。

# <span id="page-38-0"></span>**28** 目标停止

在场景中设置一个检测区域,当有人或物品在检测区域内时静止不动超过一定时间,则产生报警。

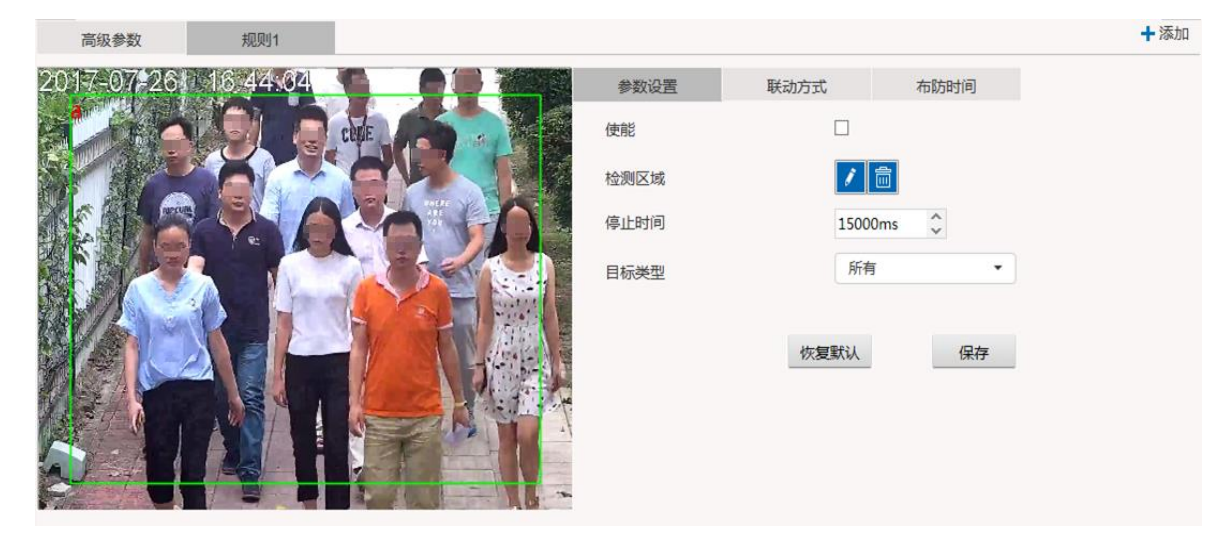

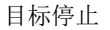

可设置4个检测规则。通过右上角的添加或删除按钮来增删规则。 针对每个规则,可独立设置参数、联动方式和布防时间。 说明:在每个面板进行设置以后按保存按钮才能使设置生效。

- 1. 参数设置
	- a) 勾选使能复选框,激活该功能。
	- b) 设置检测区域。
	- c) 设置检测的停止时间。
	- d) 设置目标类型,可选择行人、非机动车、车辆、运动目标或所有选项。
	- e) 单击 按钮保存设置。
- 2. 设置报警联动方式和布防时间 具体设置方法可参考3 摄像机遮挡所述。 单击 保存 按钮保存设置。
- 3. 重复以上步骤,设置其他目标停止规则。

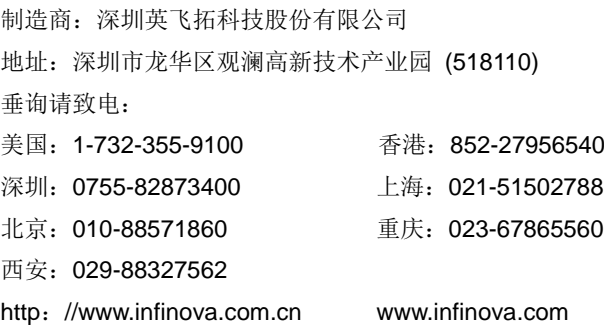